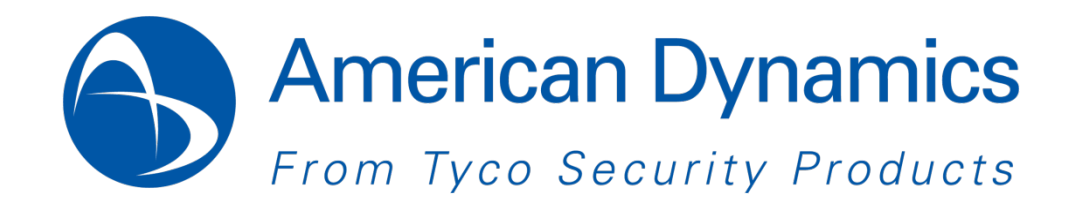

# **Illustra Flex Series 1MP & 3MP Bullet User Guide**

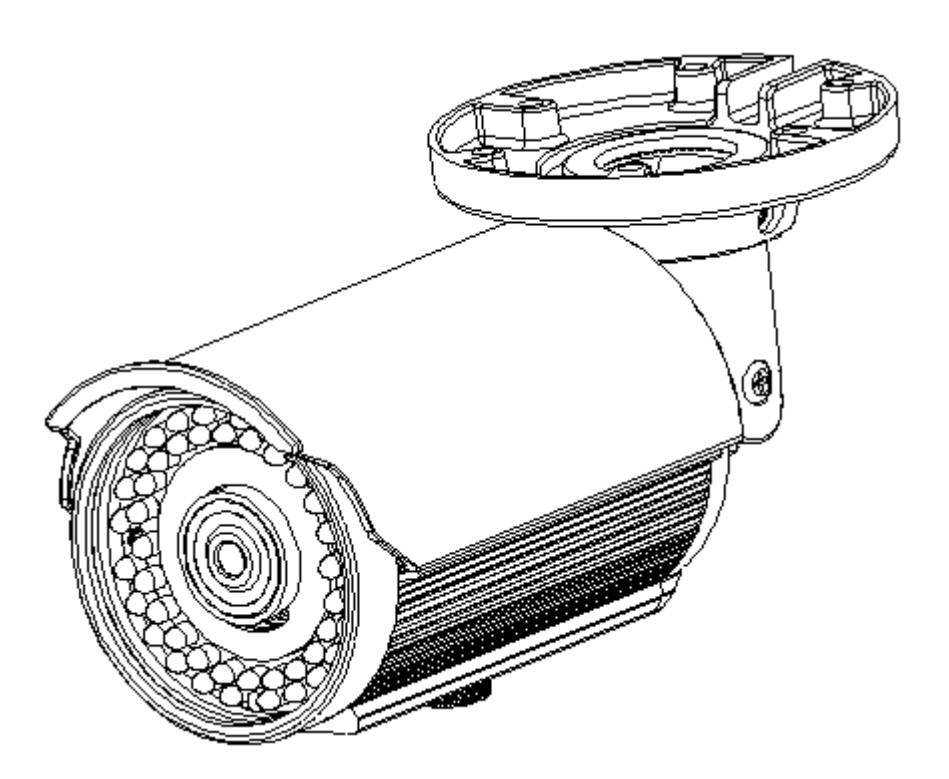

8200-1027-05 B0

#### **Notice**

Please read this manual thoroughly and save it for future use before attempting to connect or operate this unit.

The information in this manual was current when published. The manufacturer reserves the right to revise and improve its products. All specifications are therefore subject to change without notice.

#### **Copyright**

Under copyright laws, the contents of this manual may not be copied, photocopied, reproduced, translated or reduced to any electronic medium or machine-readable form, in whole or in part, without prior written consent of Tyco Security Products. © 2013 Tyco Security Products. All rights reserved.

American Dynamics 6600 Congress Avenue Boca Raton, FL 33487 U.S.A.

#### **Customer Service**

Thank you for using American Dynamics products. We support our products through an extensive worldwide network of dealers. The dealer through whom you originally purchased this product is your point of contact if you need service or support. Our dealers are empowered to provide the very best in customer service and support. Dealers should contact American Dynamics at (800) 507-6268 or (561) 912-6259 or on the Web at www.americandynamics.net.

#### **Trademarks**

The trademarks, logos, and service marks displayed on this document are registered in the United States [or other countries]. Any misuse of the trademarks is strictly prohibited and Tyco Security Products. will aggressively enforce its intellectual property rights to the fullest extent of the law, including pursuit of criminal prosecution wherever necessary. All trademarks not owned by Tyco Security Products. are the property of their respective owners, and are used with permission or allowed under applicable laws.

Product offerings and specifications are subject to change without notice. Actual products may vary from photos. Not all products include all features. Availability varies by region; contact your sales representative.

## **Table of Contents**

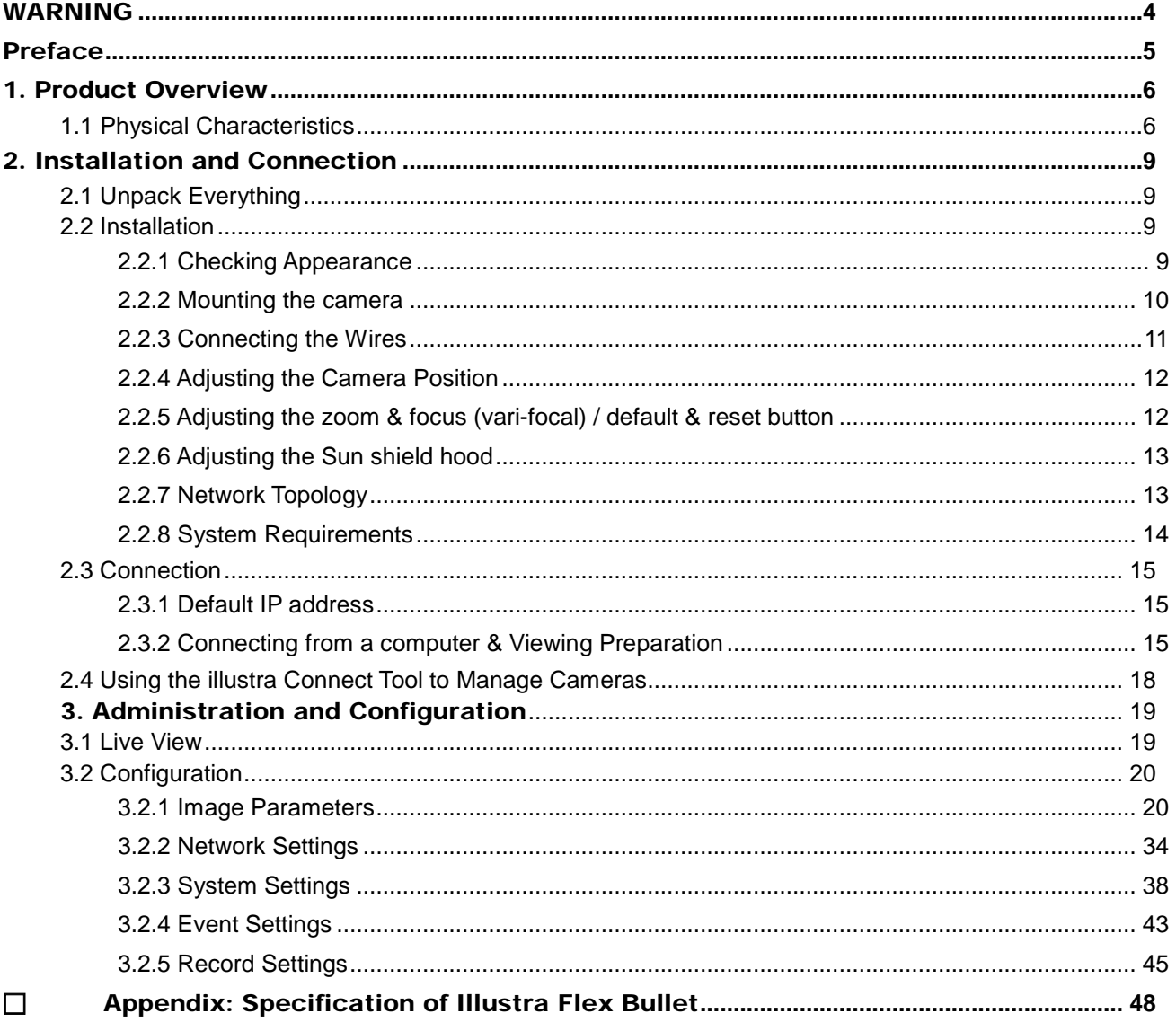

## WARNING

- <span id="page-3-0"></span>This unit operates at AC 24V/ PoE.
- Installation and service should be performed only by qualified and experienced technicians and comply with all local codes and rules to maintain your warranty.
- To reduce the risk of fire or electric shock, do not expose the product to rain or moisture.
- Wipe the camera with a dry soft cloth. For tough stains, slightly apply with diluted neutral detergent and wipe with a dry soft cloth.
- Do not apply benzene or thinner to the camera, which may cause the surface of the unit to be melted or lens to be fogged.
- Avoid aligning the lens to very bright objects (example, light fixtures) for long periods of time.
- Avoid operating or storing the unit in the following locations:
	- $\checkmark$  Extremely humid, dusty, or hot/cold environments (recommended operating temperature: -40°C to  $+40^{\circ}$ C)
	- $\checkmark$  Close to sources of powerful radio or TV transmitters
	- $\checkmark$  Close to fluorescent lamps or objects with reflections
	- $\checkmark$  Under unstable or flickering light sources

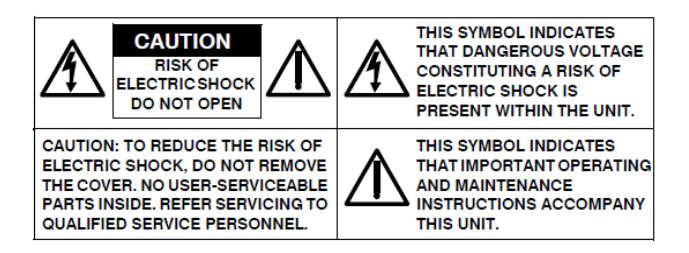

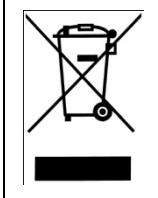

**WEEE (Waste Electrical and Electronic Equipment).** Correct disposal of this product (applicable in the European Union and other European countries with separate collection systems). This product should be disposed of, at the end of its useful life, as per applicable local laws, regulations, and procedures.

## <span id="page-4-0"></span>Preface

This user manual is designed as a reference for the installation and manipulations of the unit including the camera's features, functions, and detailed explanation of the menu tree. The reader is supposed to be able to get following information in the manual.

**Product Overview:** the main functions and system requirements of the unit.

**Installation and Connection:** instructions on unit installation and wire connections.

**Administration and Configuration:** the main menu navigation and controls explanations.

## <span id="page-5-0"></span>1. Product Overview

## <span id="page-5-1"></span>**1.1 Physical Characteristics**

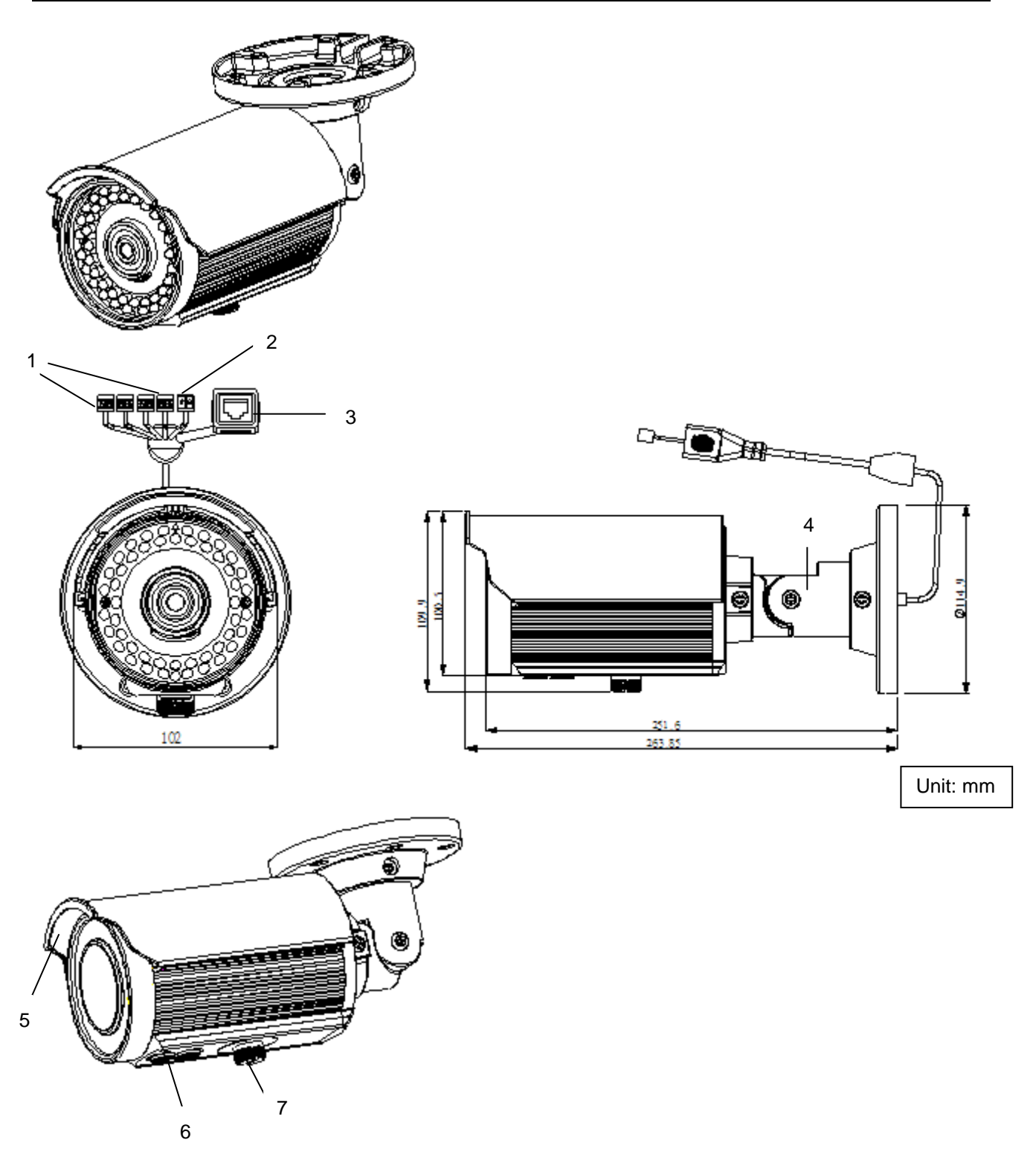

**FIGURE 1-1: PHYSICAL DIMENSION & PICTORIAL INDEX\***

*<sup>\*</sup>Refer to table 1-1 for definitions*

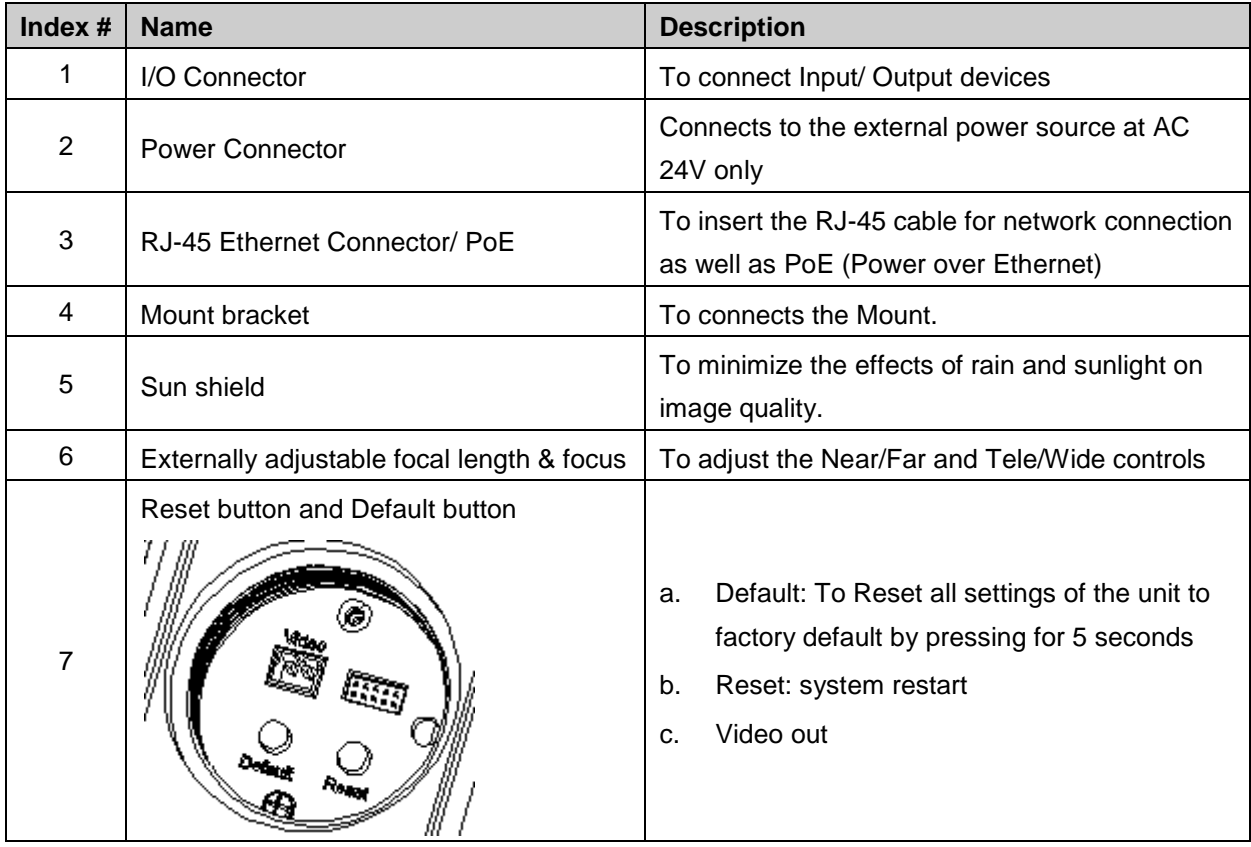

#### **TABLE 1-1: PICTORIAL INDEX DEFINITION**

### **TABLE 1-2: I/O CONNECTOR DEFINITIONS 1/2**

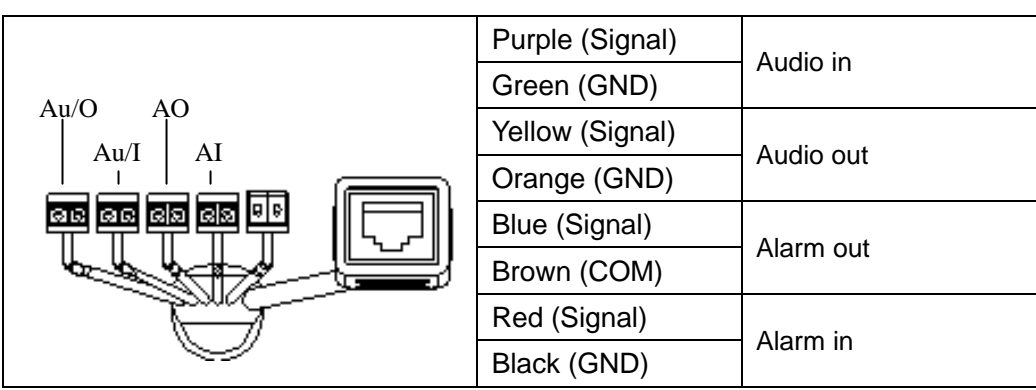

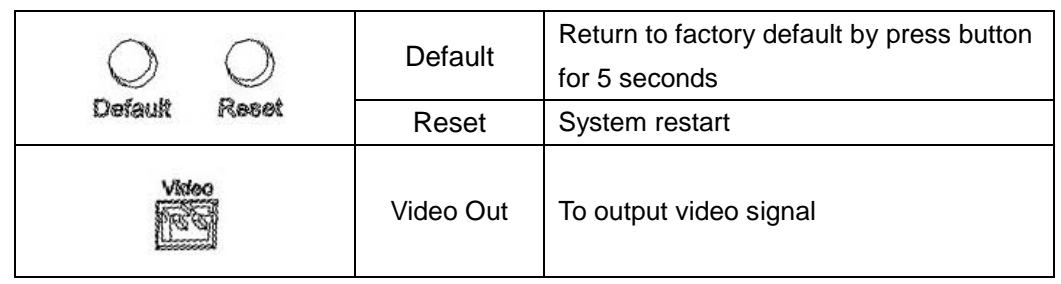

#### **TABLE 1-3: PIN DEFINITIONS 2/2**

## **Caution** When rotated the knob to remove the default/reset cover, please tighten the screw to avoid water leaking after adjustment.

**Note** Connectors and field wiring terminals for external Class 2 circuits provided with marking indicating minimum Class of wiring to be used. Class 2 shall be marked adjacent to the field wiring terminals.

## <span id="page-8-0"></span>2. Installation and Connection

## <span id="page-8-1"></span>**2.1 Unpack Everything**

Check everything in the packing box matches to the order form and the packing slip. In addition to this manual, items below are included in the packing box.

- **•** One Network IR Bullet Camera
- One 2-pin terminal block for power input
- One CD containing Illustra Connect, user manual and quick installation guide
- One printed quick installation guide
- One monitor out cable
- One mounting template
- Six screw anchors
- Six screws

Please contact your dealer if any item missing.

## <span id="page-8-2"></span>**2.2 Installation**

Following tools might help you complete the installation:

- $\bullet$  a drill
- screwdrivers
- wire cutters

## <span id="page-8-3"></span>**2.2.1 Checking Appearance**

When first unboxing, please check whether if there is any visible damage to appearance of the unit and its accessories. The protective materials used for the packaging should be able to protect the unit from most of accidents during transportation.

Please remove the protective part of the unit when every item is checked in accordance with the list in 2.1 [Unpacking Everything.](#page-8-0)

### <span id="page-9-0"></span>**2.2.2 Mounting the camera**

1. Affix the mounting template to the desired location, knock in 6 plastic anchors after hole drilling and then lock in 6 self-tapping screws to fasten the camera.

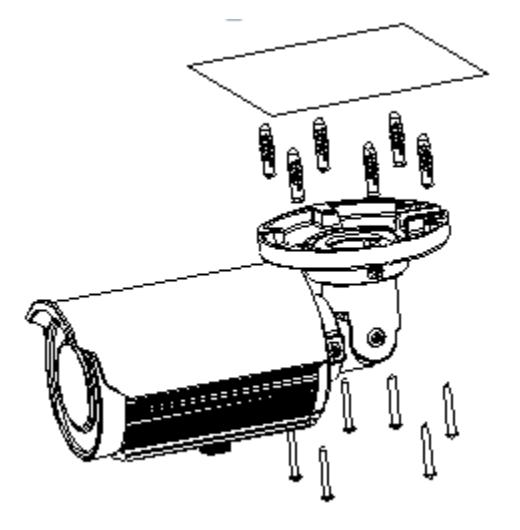

**FIGURE 2-1: MOUNTING THE CAMERA**

2. Mount the unit onto the ceiling/wall and fasten it securely.

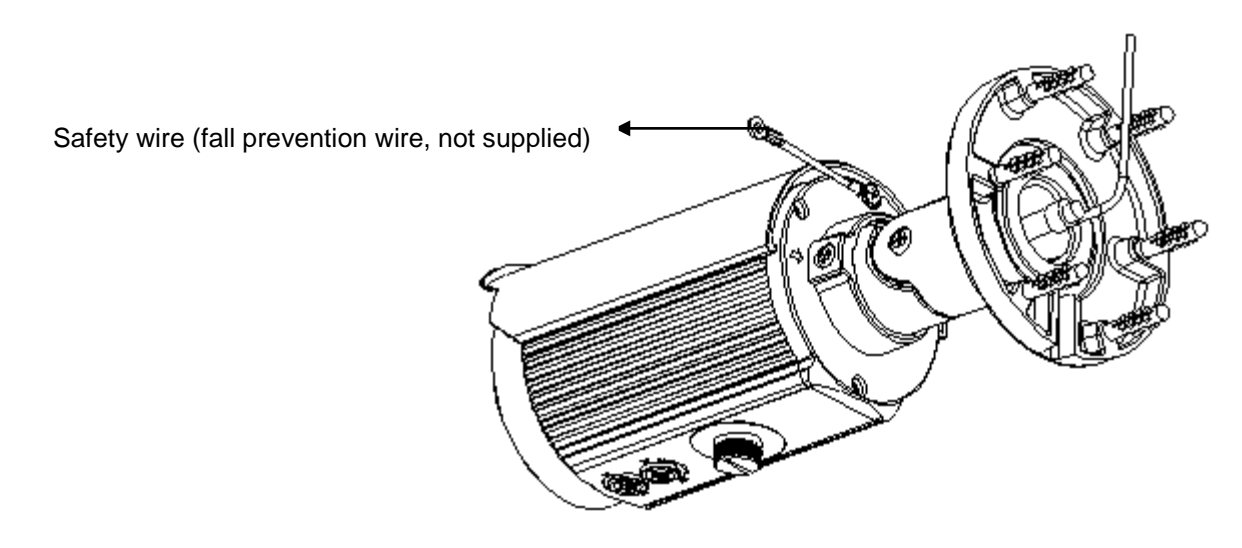

**FIGURE 2-2: MOUNTING THE CAMERA**

- **Warning** Depending on the material of mounting surface, different screws and anchors than those supplied may be required. To prevent the unit from falling off, ensure that it is mounted to a firm place (ceiling slab or channel) using a safety wire strong enough to withstand the total weight of the unit. (Pay also attention to the finishing at the end of the wire.)
- **Caution** Safety wire must be connected with one end the wall/ceiling and the other to the safety-cord screw of the unit. By cabling so, it is possible to prevent the unit from accidental falling in a sudden at any time.

### <span id="page-10-0"></span>**2.2.3 Connecting the Wires**

1. To attach the camera to the fixed place.

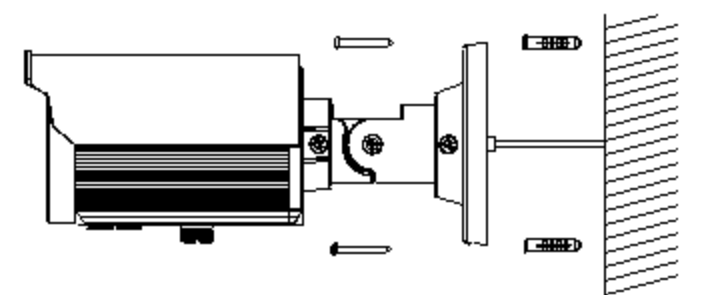

#### **FIGURE 2-3: CONNECTING THE WIRES**

- 2. Pass all the signal cables through the mounting bracket as the sample photo shown.
- 3. Connect the power cable to the power plugs with one of the following options.
- **AC 24V:** Connect 24V (~) cables to terminals ~AC 24V
- **PoE:** Connect the RJ-45 jack to a PoE compatible network device that supplied power through the Ethernet cable
- 4. Insert audio cable and alarm cable to the unit, and connect the network cable to the RJ-45 terminal of a switch.

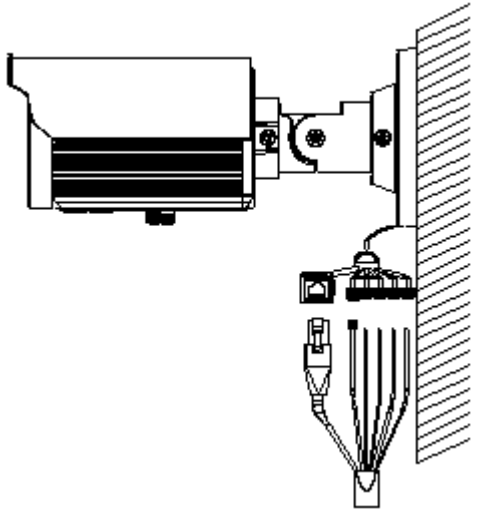

**FIGURE 2-4: CONNECTING THE WIRES**

## <span id="page-11-0"></span>**2.2.4 Adjusting the Camera Position**

- 1. Use the cross screwdriver loosen the cross screw on one side of the mount bracket so that you can tilt the camera.
- 2. Loosen the screw on the retaining ring to adjust the camera angle.
- 3. After adjustments, fasten the screws and retaining ring back to the camera.

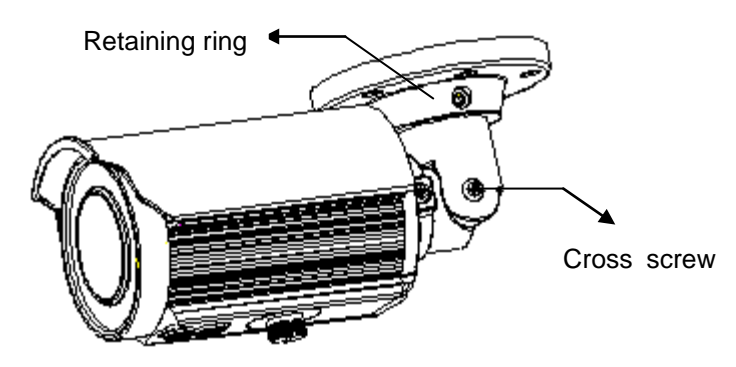

**FIGURE 2-5: ADJUSTING THE CAMERA POSITION**

## <span id="page-11-1"></span>**2.2.5 Adjusting the zoom & focus (vari-focal) / default & reset button**

- 1. Use a screwdriver to adjust the Near/Far and Tele/Wide controls. Please be careful when adjusting Near/Far and Tele/Wide so as to avoid damage to the lens.
- 2. Use a flat head screwdriver to open the cover, then user can press default button to factory setting or reset button to reboot system.

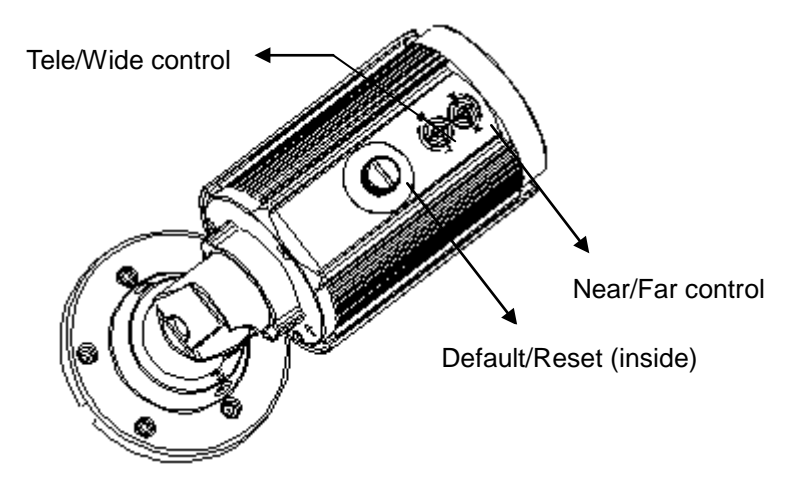

**FIGURE 2-6: ADJUSTING THE ZOOM & FOCUS (VARI-FOCAL)**

**Caution** After ajustment, tighten the screws to avoid water leaking issue.

## <span id="page-12-0"></span>**2.2.6 Adjusting the Sun shield hood**

Move the sunshield hood forward and backward to adjust the position of sunshade.

## **Caution** 1. Be sure to adjust the sunshield hood in coordination with lens in case of sunshade problems.

2. Don't adjust the sun shield position excessively to avoid housing damaged.

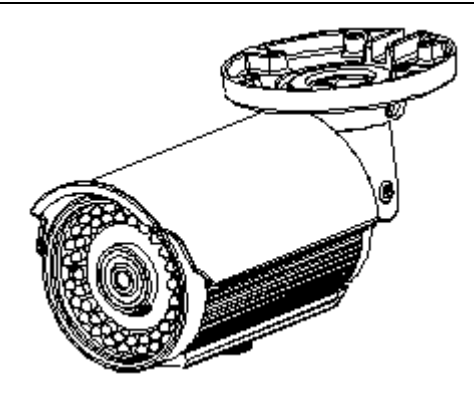

**FIGURE 2-7: ADJUSTING THE SUN SHIELD HOOD**

### <span id="page-12-1"></span>**2.2.7 Network Topology**

The camera can deliver video images and audio in real time using the Internet and Intranet. It's equipped with Ethernet RJ-45 network interface.

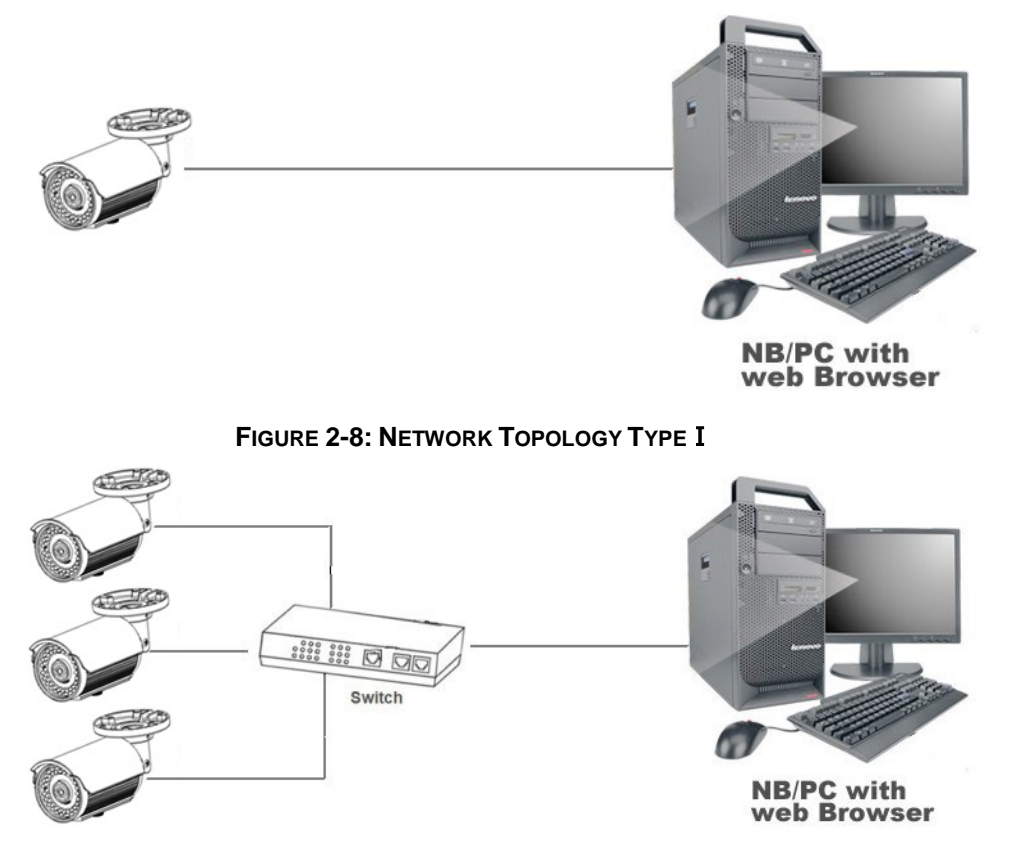

**FIGURE 2-9: NETWORK TOPOLOGY TYPE**Ⅱ

## <span id="page-13-0"></span>**2.2.8 System Requirements**

Below table lists the minimum requirement to implement and operate a unit of an Illustra Flex Bullet.

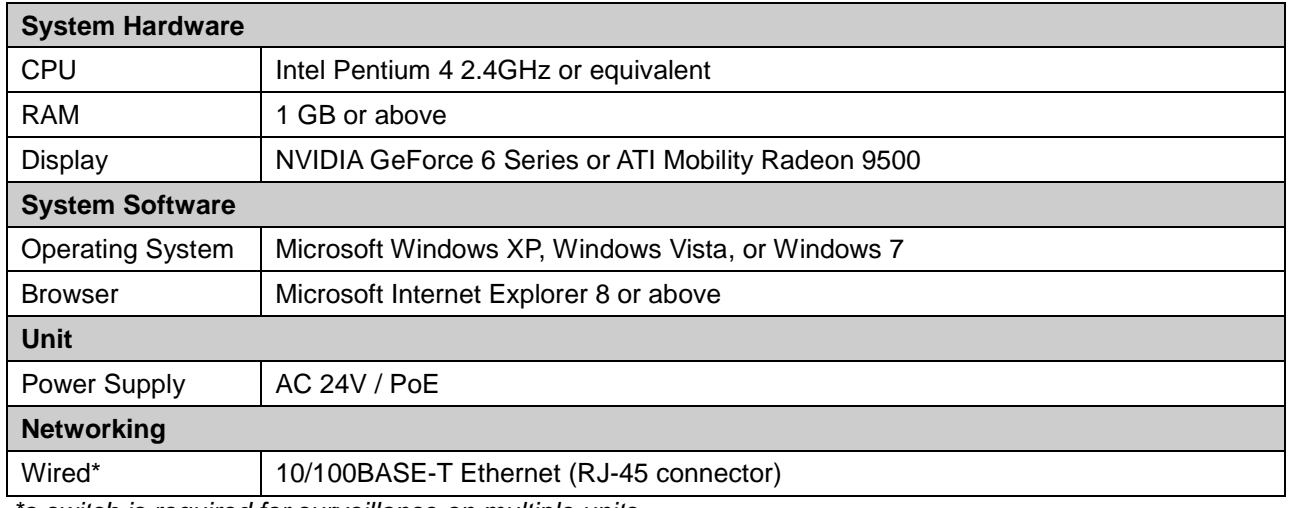

#### **TABLE 2-1: SYSTEM REQUIREMENTS**

*\*a switch is required for surveillance on multiple units.*

**Note** All the installation and operations should comply with your local electricity safety rules.

**Caution** To avoid damage to the unit, never connect more than one type of power supply (PoE IEEE802.3 Ethernet Class 0 or AC24V power plug) at the same time. If using PoE, this camera is to be connecting only to PoE networks without routing to heterogeneous devices.

## <span id="page-14-0"></span>**2.3 Connection**

## <span id="page-14-1"></span>**2.3.1 Default IP address**

Since this is a network-based unit, an IP address must be assigned at the very first. The unit's default IP address is **192.168.1.168** and sub mask is **255.255.255.0**. However, if you have a DHCP server in your network, the unit would obtain an IP address automatically from the DHCP server so that you don't need to change the camera's IP address. But be sure to enable DHCP in "Network/Basic settings".

## <span id="page-14-2"></span>**2.3.2 Connecting from a computer & Viewing Preparation**

#### **2.3.2.1 Connecting from a computer**

- 1. Make sure the unit and your computer are in the same subnet.
- 2. Check whether if the networking available between the unit and the computer by executing ping the default IP address. To do this, simply start a command prompt (Windows: from the Start Menu, select Program. Then select Accessories and choose Command Prompt.), and type "Ping 192.168.1.168". If the message "Reply from…" appears, it means the connection is available.
- 3. Start Internet Explorer and enter IP address: **192.168.1.168**. A login window should pop up. In the window, enter the default user name: **admin** and password: **admin** to log in.

Further information on the administration on the unit can be found in "3. Administration and Configuration".

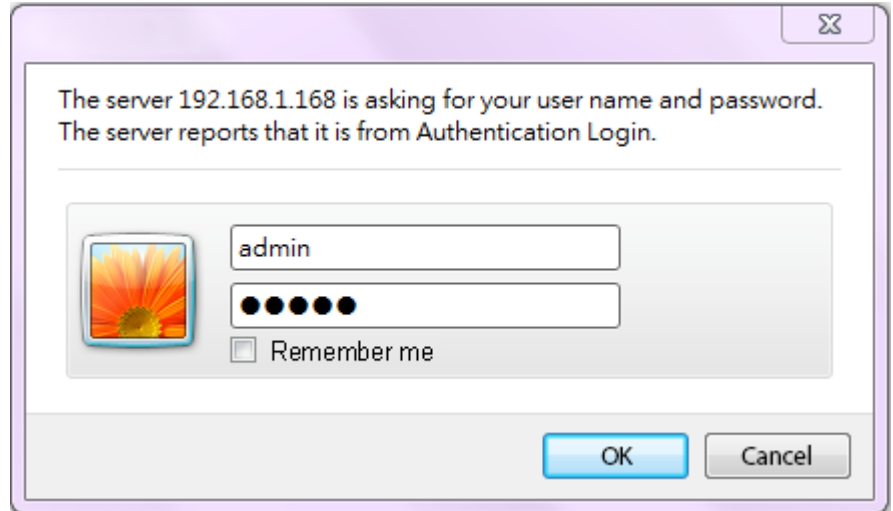

**FIGURE 2-4: LOGIN WINDOW**

#### **2.3.2.2 Viewing Preparation**

Images of the unit can be viewed through Microsoft Internet Explorer 8 or above. Before viewing, follow these steps to enable the display.

- 1. Enable Cookies as instructions below
	- In Internet Explorer, click **Internet Options** on the **Tools** menu.
	- On the **Privacy** tab, move the settings slider to **Low** or **Accept All Cookies**.
	- Click **OK**.
- 2. When a proxy server is used, click Internet Options on the Tools menus of Internet Explorer, select Connect tab, click LAN button, and set proxy server.
- 3. Change **Security** in Internet options as instructions below
	- On **Tools** menu, click **Internet Options**.
	- **•** Press the **Security** tab.
	- If the camera operates inside of the intranet, click the **Intranet** icon.
	- If the camera operates outside of the intranet, click the **Internet** icon.
	- Click **Custom Level**. This will open the **Security Settings Internet Zone** screen.

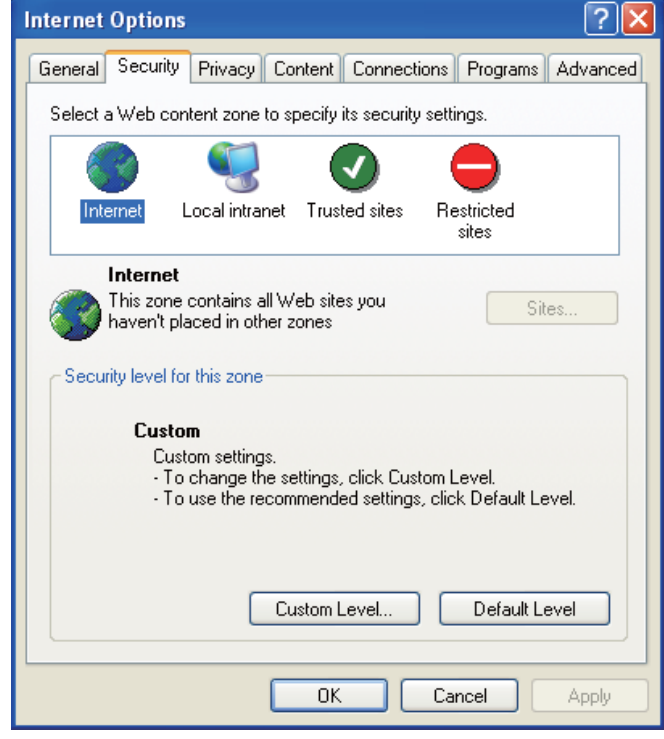

**FIGURE 2-5: SECURITY SETTINGS 1/4**

- Scroll down to the ActiveX controls and plug-ins radio buttons and set as follows:
	- 【Download signed ActiveX controls】 Prompt (recommended)

【Download unsigned ActiveX controls】 Prompt

 $[$  Initialize and script ActiveX not marked as safe for scripting  $] \rightarrow$  Prompt

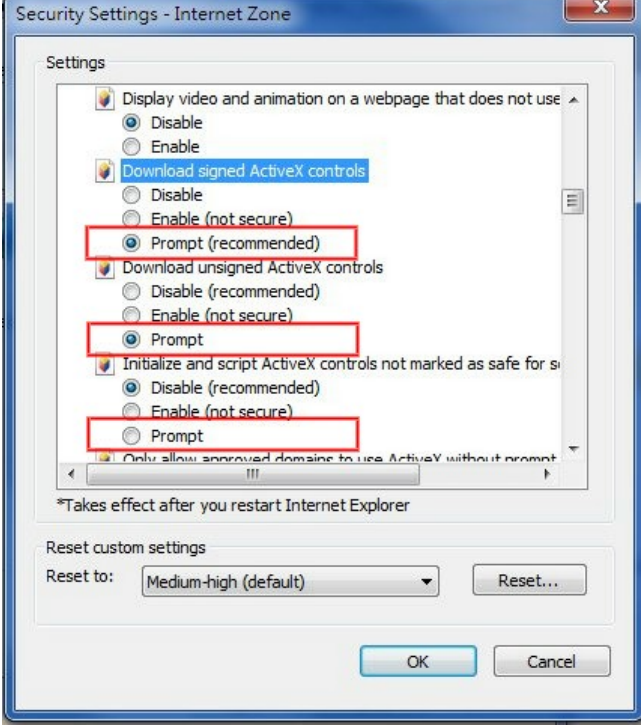

**FIGURE 2-6: SECURITY SETTINGS 2/4**

【Automatic prompting for ActiveX controls】 Enable

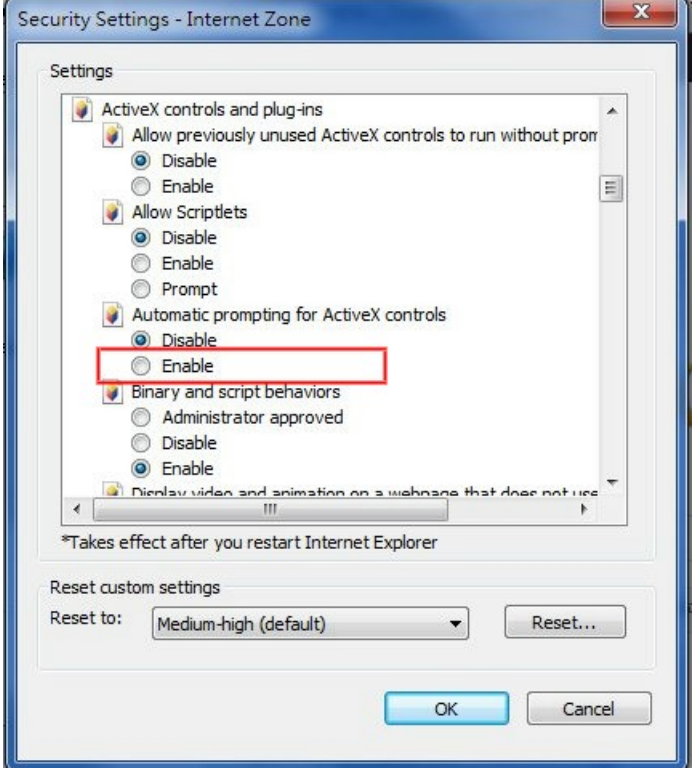

**FIGURE 2-7: SECURITY SETTINGS 3/4**

【Run ActiveX controls and plug-ins】 Enable 【Script ActiveX controls marked safe for scripting\*】 Enable

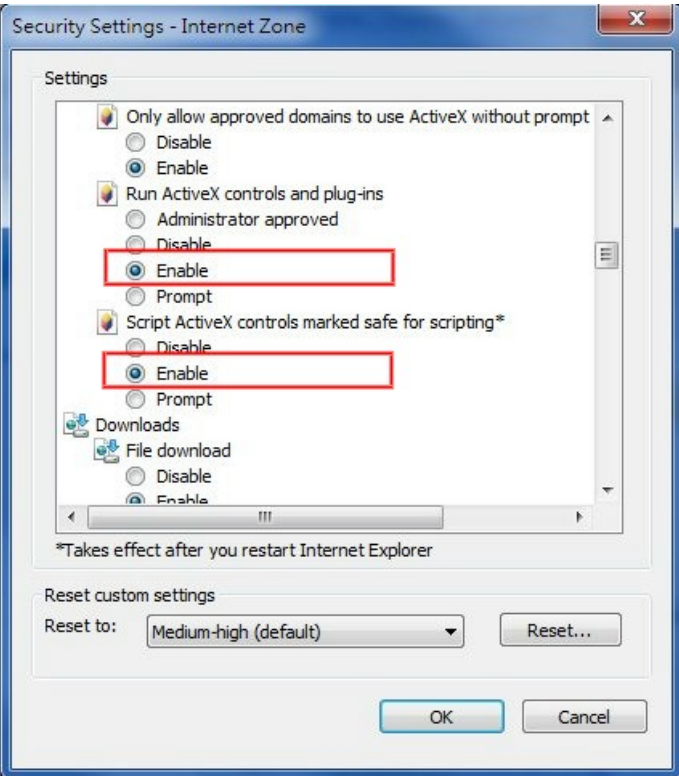

**FIGURE 2-8: SECURITY SETTINGS 4/4**

- Press OK to save the settings.
- Close all Microsoft Internet Explorer Windows and restart a new window. This will allow the new settings taking effect.
- Type your setting IP address into the browser.
- Then you should be able to see the camera image screen.

## <span id="page-17-0"></span>**2.4 Using the illustra Connect Tool to Manage Cameras**

In addition to using the IE browser to access your camera, you can alternatively use the provided tool, illustra Connect.

illustra Connect is a management tool designed to manage your network cameras on the LAN. It can:

- help you find multiple network cameras
- set the IP addresses
- show connection status
- $\bullet$  manage firmware upgrades

For further information on Illustra Connect, refer to the Illustra Connect User Guide, located on the CD supplied.

## <span id="page-18-0"></span>3. Administration and Configuration

## <span id="page-18-1"></span>**3.1 Live View**

Simply click on **Live View** on the top left side of the browser window while accessing the IP address of the unit, and a live video is displayed directly in the browser window. When clicked on **Configuration**, a window will be pop out for configuring "Image Parameters", "Network Settings", "System Settings", "Event Settings", and "Record Settings". Please refer to 3.2 Configuration for more information. The current logged in identity shows next right. If clicked on **Logout**, this window of administration and configuration will be closed.

Followings are explanations to the tabs on the left of the window.

- Stream 1/Stream 2/Stream 3: The unit offers a concurrent triple\* streams for optimized quality and bandwidth. Click start or stop to play or stop the video.
- Snapshot: Take a picture from live view.

Followings are explanations to the icons on the stream status bar

- $\boldsymbol{\hat{\Lambda}}$  : This icon indicates a motion event detected. When turned on and triggered, the little man keeps running. Please refer to 3.2.4 Event Settings for more information.
- **Commission indicates an alarm event detected.** When turned on and triggered, it begins to turn in red. Please refer to 3.2.4 Event Settings for more information.

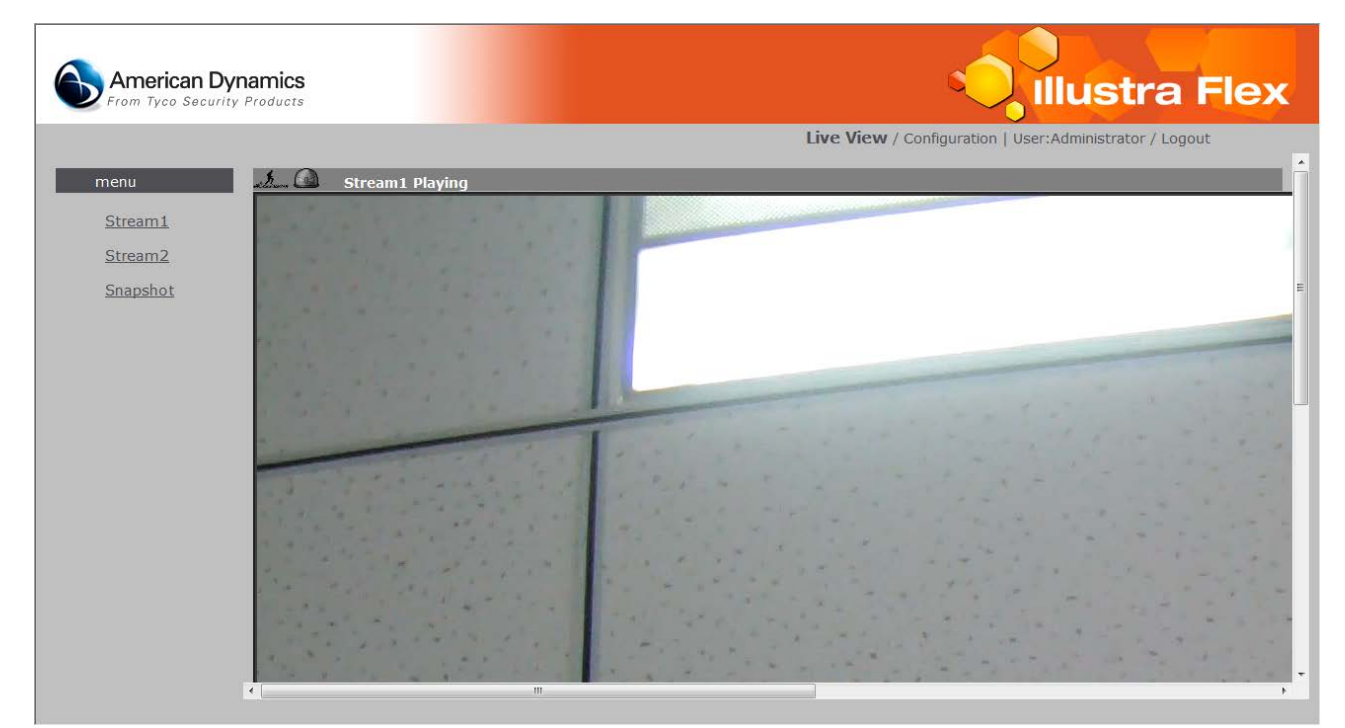

#### **FIGURE 3-1: LIVE VIEW**

*\* When the resolution is set to 2048x1536 or 2304x1296, only one single streaming is available.*

## <span id="page-19-0"></span>**3.2 Configuration**

When clicking "Configuration", a window will be pop out for configuring "Image Parameters", "Network Settings", "System Settings", "Event Settings", and "Record Settings".

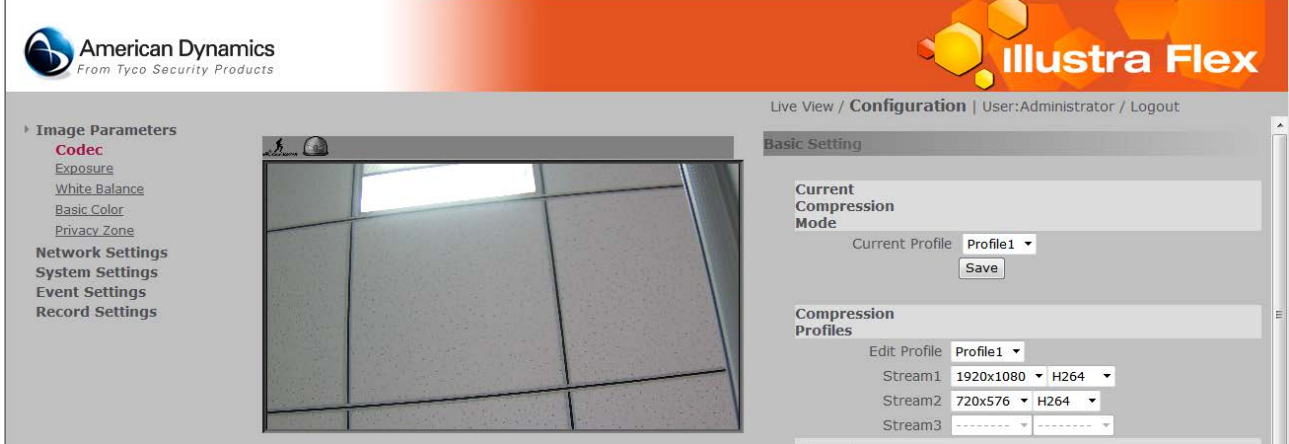

**FIGURE 3-2: CONFIGURATION**

## <span id="page-19-1"></span>**3.2.1 Image Parameters**

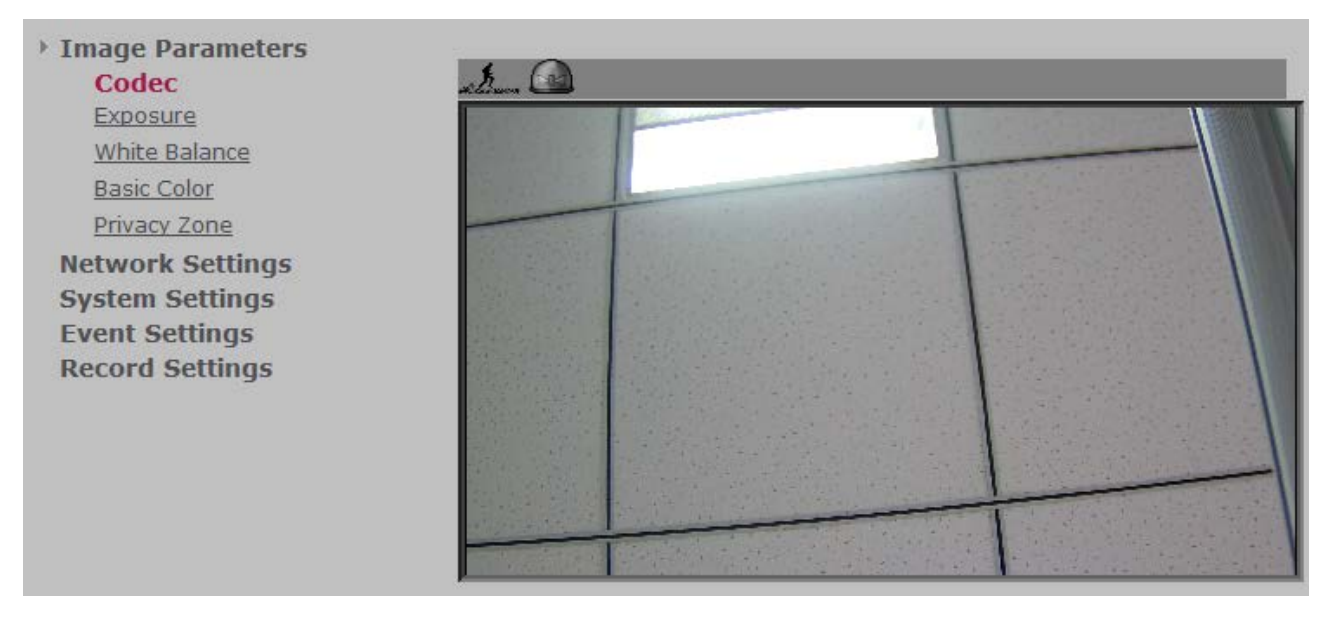

**FIGURE 3-3: IMAGE PARAMETER**

#### **3.2.1.1 Codec**

| <b>Basic Setting</b>              |                                                                                    |
|-----------------------------------|------------------------------------------------------------------------------------|
|                                   |                                                                                    |
| <b>Current Compression Mode</b>   |                                                                                    |
| <b>Current Profile</b>            | Profile1 v<br>Save                                                                 |
| <b>Compression Profiles</b>       |                                                                                    |
| Edit Profile                      | Profile1 <b>v</b>                                                                  |
| Stream1                           | 1280x720 + H264 +                                                                  |
| Stream2                           | 1280x720 V H264<br>$\overline{\phantom{a}}$                                        |
| Stream3                           | 800x600 V H264 V                                                                   |
| Stream1<br>Resolution             |                                                                                    |
| Codec                             | 1280x720<br>H264                                                                   |
| Frame Rate                        |                                                                                    |
|                                   | $\left\  \cdot \right\ $<br>$\rightarrow$ 25<br>(1~25)                             |
| <b>GOP Length</b>                 | $\left\  \cdot \right\ $<br>$\equiv$<br>$\rightarrow$ 25<br>(1~1~0)                |
| Rate Control                      | $CBR$ $\tau$                                                                       |
| CBR BitRate                       | $\left\vert \cdot \right\rangle$<br>▶ 4000 (500~8000)                              |
|                                   |                                                                                    |
| Stream <sub>2</sub><br>Resolution | 1280x720                                                                           |
| Codec                             | H <sub>264</sub>                                                                   |
| Frame Rate                        | $\triangledown$ $\triangleright$ 25<br>$\left\langle \cdot\right\rangle$<br>(1~25) |
| <b>GOP Length</b>                 |                                                                                    |
| Rate Control                      | $\overline{a}$<br>$\rightarrow$ 25<br>$(1 \times 50)$<br>$CBR$ $\star$             |
| <b>CBR BitRate</b>                |                                                                                    |
|                                   | $\overline{4}$<br>→ 4000 (500~8000)                                                |
| Stream3                           |                                                                                    |
| Resolution                        | 800×600                                                                            |
| Codec                             | H264                                                                               |
| Frame Rate                        | €.<br>$\overline{25}$<br>(1 <sup>25</sup> )                                        |
| GOP Length                        | $\left($<br>$\rightarrow$ 25<br>(1~1~0)                                            |
| Rate Control                      | $CBR$ $\tau$                                                                       |
| <b>CBR BitRate</b>                | $\leftarrow$<br>▶ 4000 (500~8000)                                                  |
|                                   |                                                                                    |
|                                   | Save Profile                                                                       |
|                                   |                                                                                    |

**FIGURE 3-4: BASIC SETTINGS - CODEC**

#### **Edit Profile**

This unit offers two choices of video codecs for real-time viewing: H.264 or M-JPEG. Click codec to change desired setting as below. By default, there are 6 compression profiles can be chose for respective resolution, frame rate, and picture quality as required. Be sure to click save to keep the desired setting.

#### **TABLE 3-1: EDIT PROFILE OPTIONS**

#### **(ADCI800F-B521)**

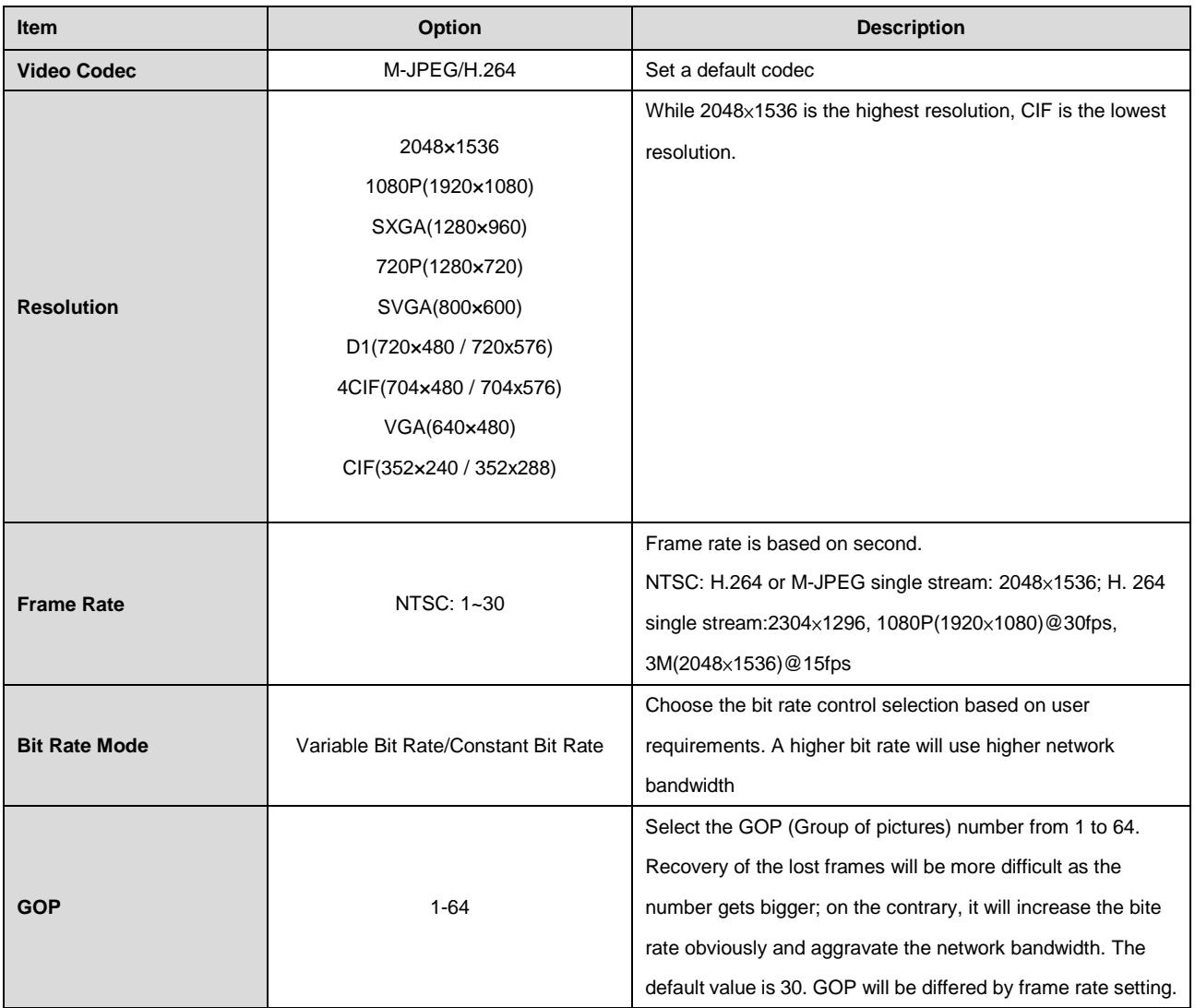

### **(ADCI600F-B521)**

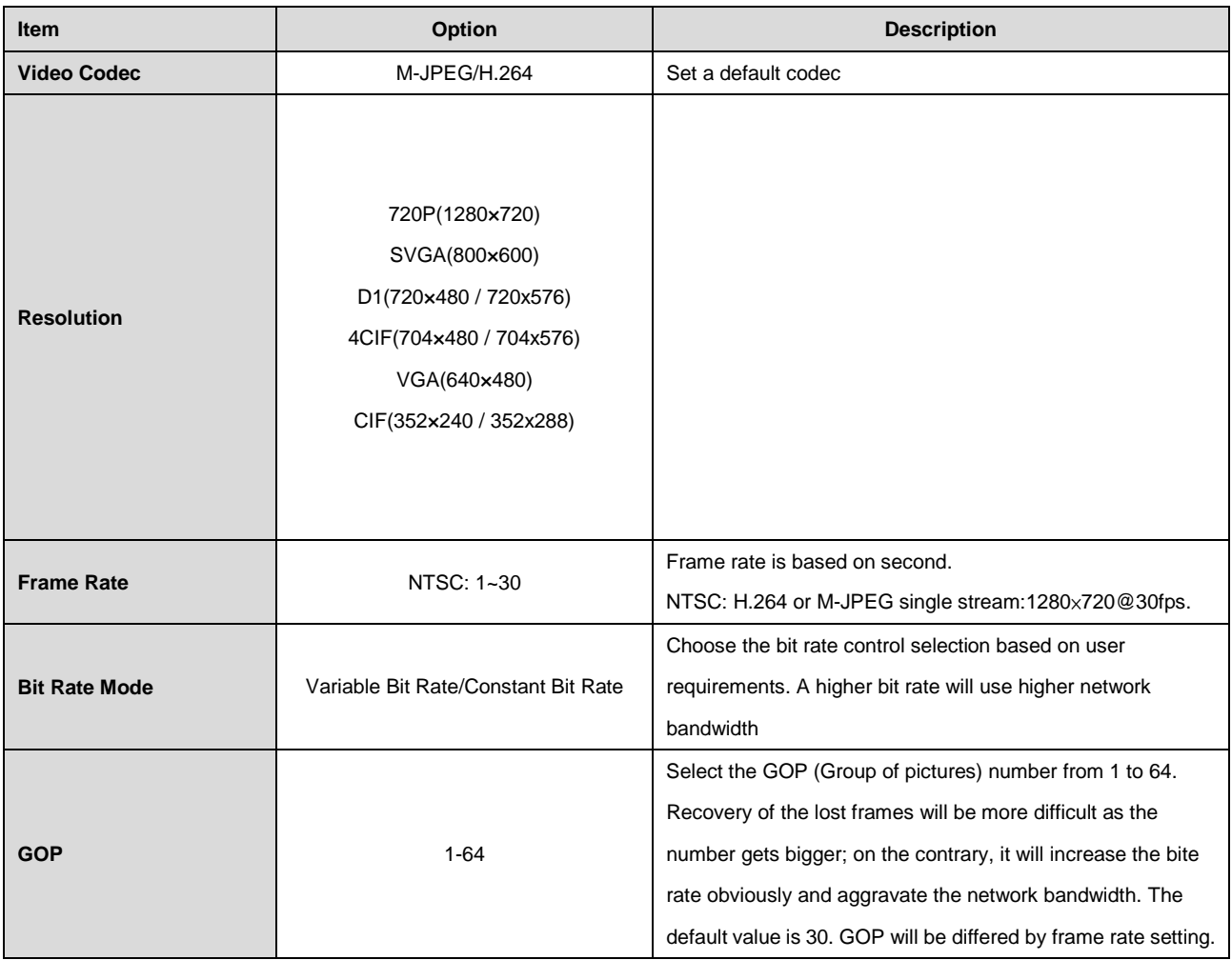

#### **TABLE 3-2: CORRELATIONS OF RESOLUTION/STREAMS/FPS/CODES 1/2**

#### **(ADCI800F-B521)**

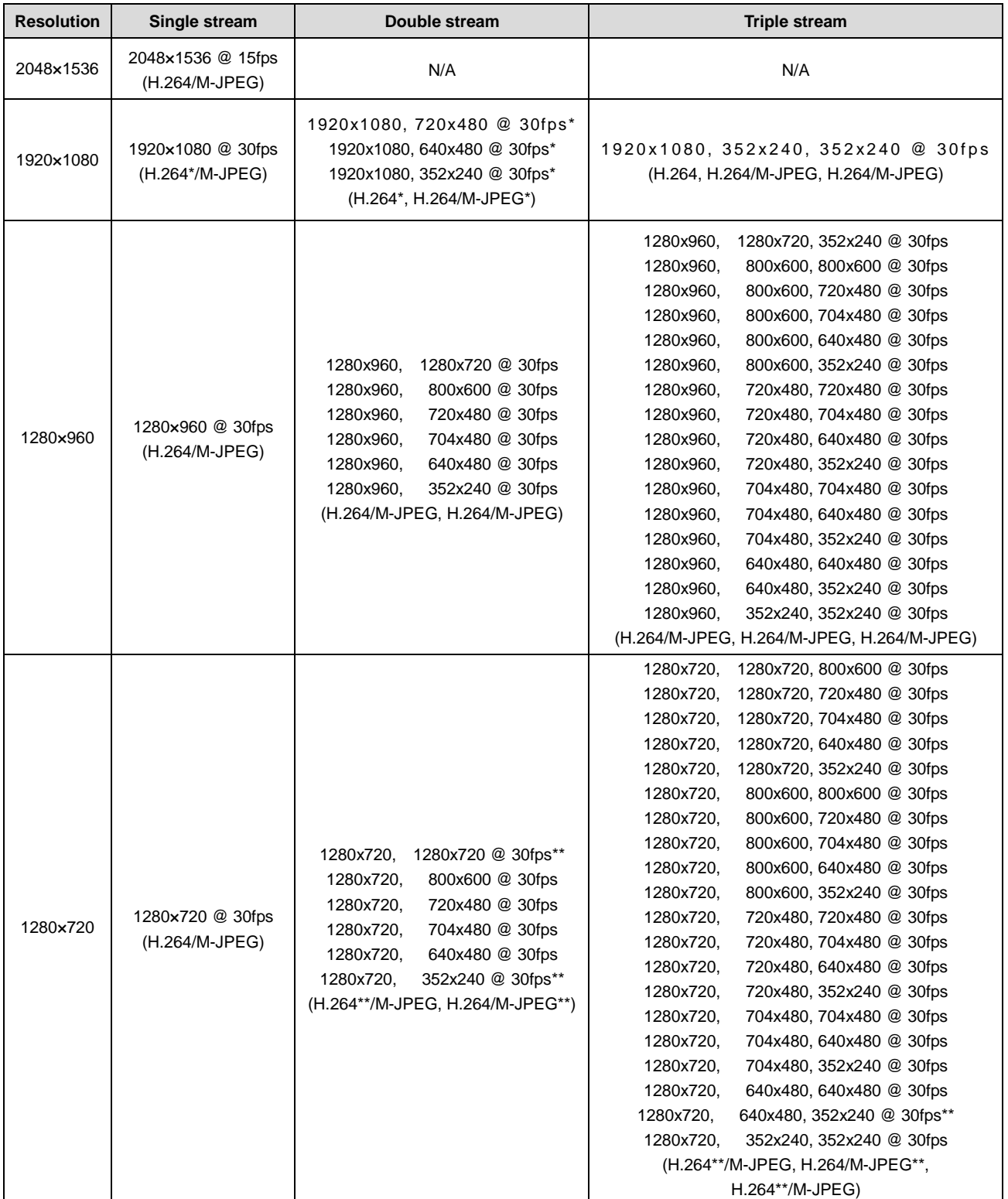

*\*Profile 1, 2, & 3 defaults.*

*\*\*Profile 4, 5, & 6 defaults.*

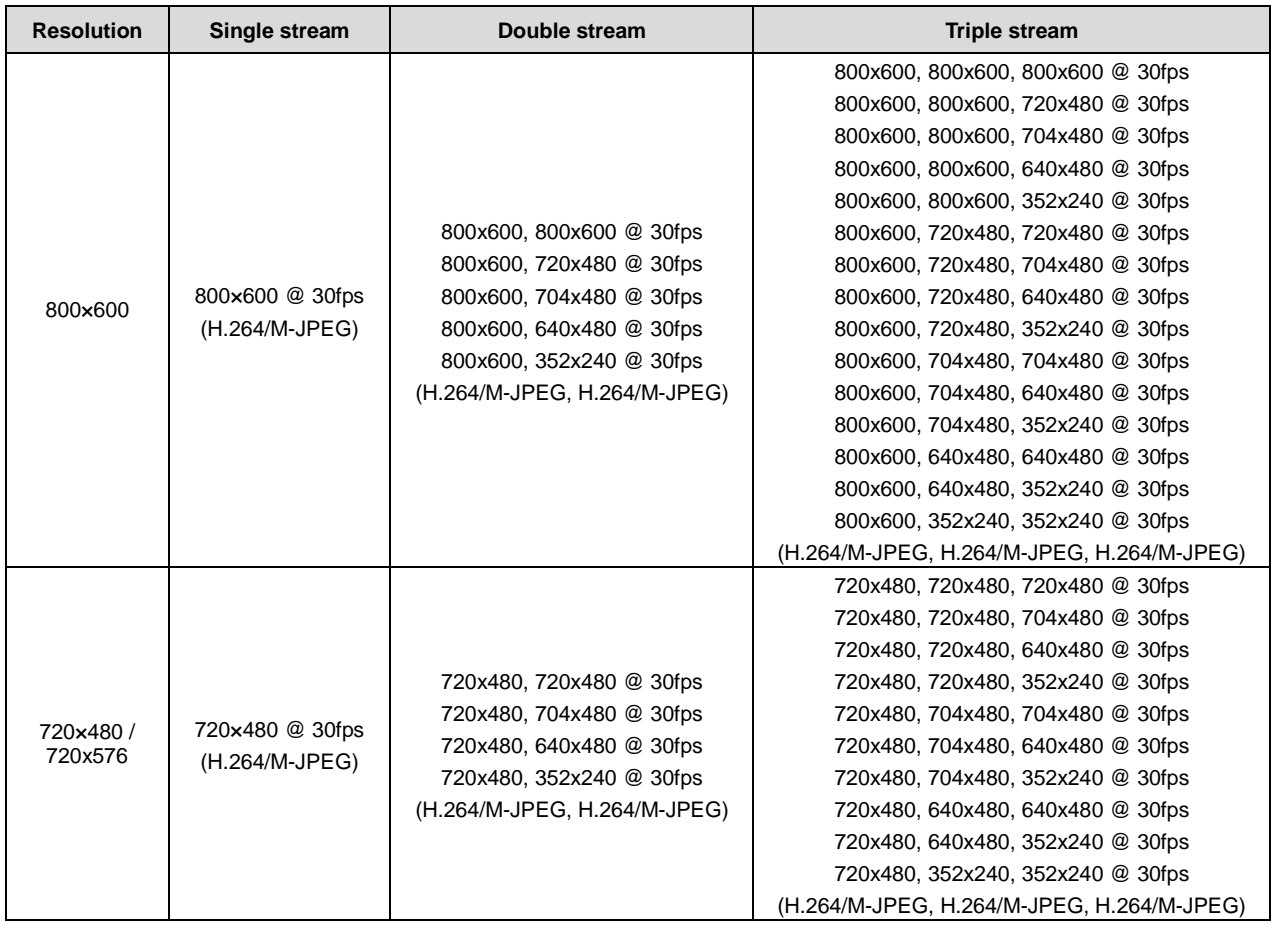

#### **TABLE 3-3: CORRELATIONS OF RESOLUTION/STREAMS/FPS/CODES 2/2**

### **(ADCI600F-B521)**

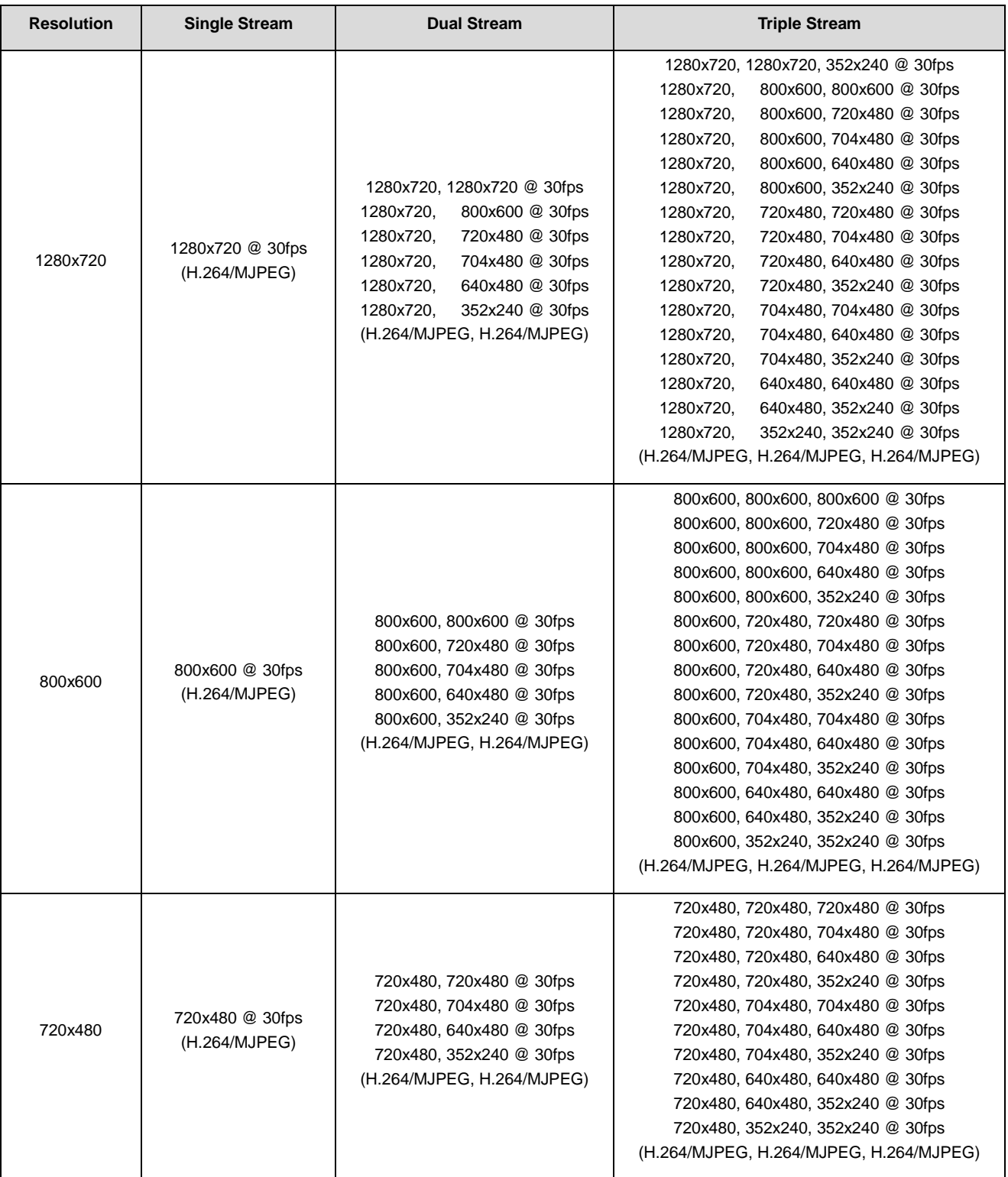

#### **3.2.1.2 Exposure**

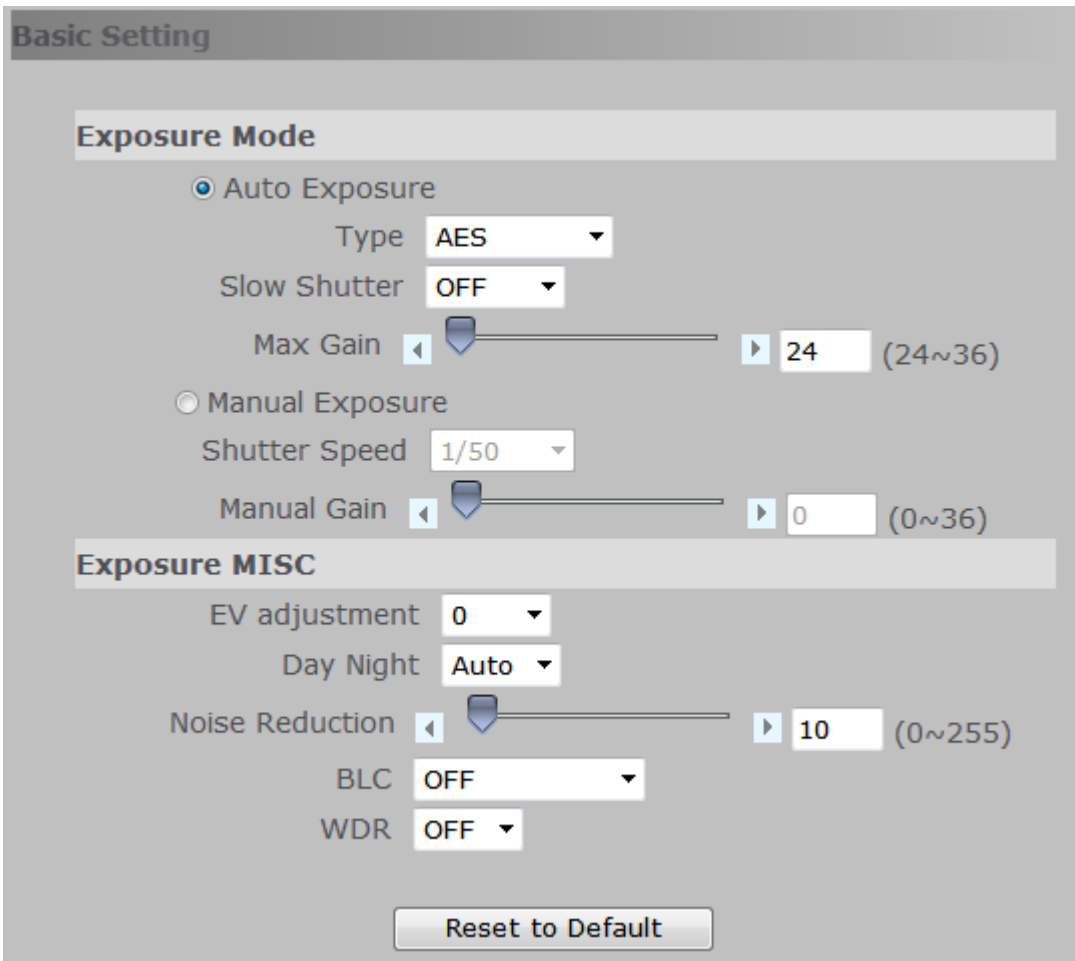

**FIGURE 3-5: BASIC SETTINGS – EXPOSURE**

#### **Automatic Exposure**

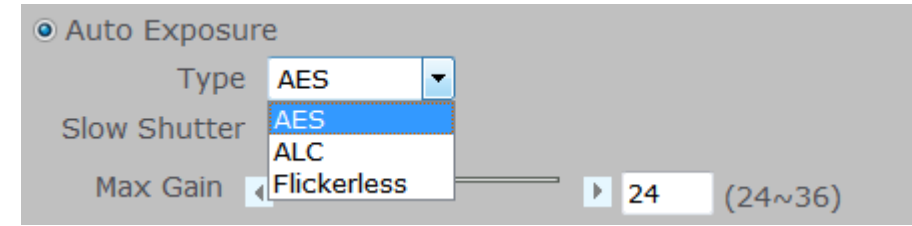

#### **FIGURE 3-6: AUTOMATIC EXPOSURE SETTING**

Automatic Exposure controls the light intensity of picture. There are three options, AES (Automatic Electronic Shutter), ALC, and Flickerless, to adjust for adjustment depending on conditions.

#### **Slow Shutter**

Slow Shutter can be enabled if the sensitivity is still not good enough under "High" gain condition at dark. Optimal image level can be maintained by appropriate gain and shutter combination that determined automatically inside the unit system. Slow Shutter can be selected from OFF, 1/30, 1/15, and 1/7.5. As slow shutter activates, the exposure time becomes longer and frame rate becomes smaller, and moving objects may result in blurred images.

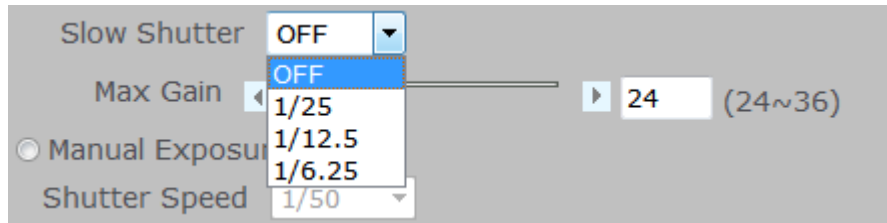

**FIGURE 3-7: SLOW SHUTTER SETTING**

#### **Max Gain**

Set max gain. You can drag the bar to adjust gain level from 0 to 36.

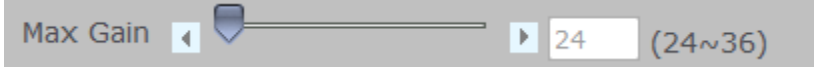

**FIGURE 3-8: MAX GAIN SETTING**

#### **Manual Exposure**

Select this option to manually define exposure values of the unit.

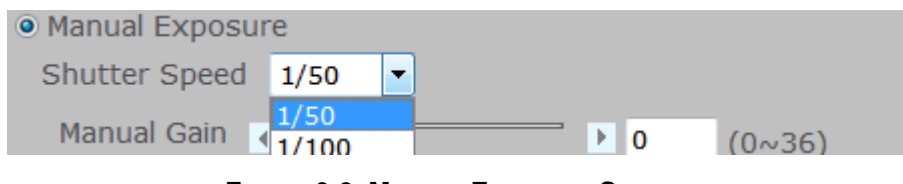

**FIGURE 3-9: MANUAL EXPOSURE SETTING**

#### **Shutter Speed**

Set desired Shutter Speed from 1/60s to 1/8000s. When broadcast TV system is set to PAL, the Shutter Speed can be set at 1/50, 1/100, 1/250, 1/500, 1/1000, 1/2000, 1/4000, or 1/8000s; when NTSC, 1/60, 1/120, 1/250, 1/500, 1/1000, 1/2000, 1/4000, or 1/8000s. The unit will adjust the aperture according to the amount of ambient light. Selecting 1/8000s provides the dark image.

| Shutter Speed          | 1/50<br>$\overline{\mathbf{v}}$ |         |                  |
|------------------------|---------------------------------|---------|------------------|
| <b>Manual Gain</b>     | 1/50<br>1/100                   | ⊵∥o     | $(0 \sim 36)$    |
| <b>Exposure MISC</b>   | 1/250<br>1/500                  |         |                  |
| EV adjustment          | 1/1000                          |         |                  |
| Day Night              | 1/2000<br>1/4000                |         |                  |
| <b>Noise Reduction</b> | 1/8000                          | Þ<br>10 | $(0 \times 255)$ |

**FIGURE 3-10: SHUTTER SPEED SETTING**

#### **Manual Gain**

Set Manual Gain value from 0 to 36dB. This function applies to manual lens only. 36dB brightens the image and 0dB darkens the image.

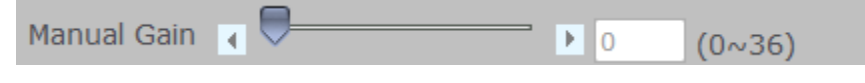

**FIGURE 3-11: MANUAL GAIN SETTING**

#### **EV Adjustment**

EV Adjustment can be set between 2.0 to -2.0.

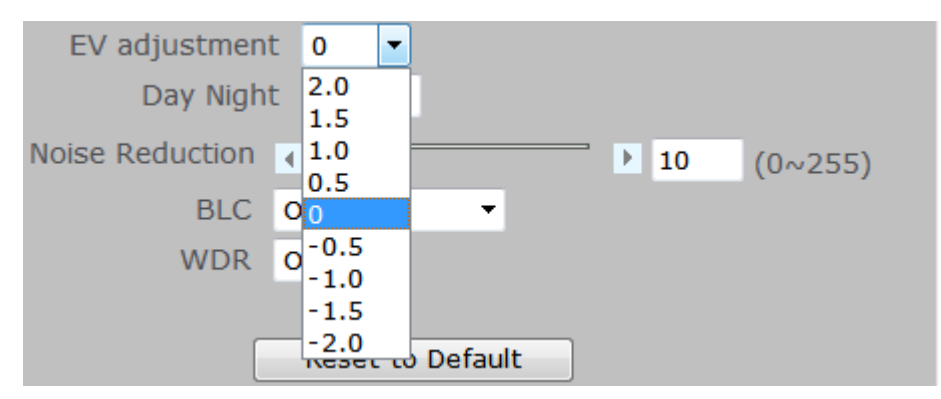

**FIGURE 3-12: EV ADJUSTMENT SETTING**

#### **Day Night**

To set DAY/NIGHT function, simply move the cursor to select Auto, Color, or BW mode. If Color selected, the unit is forced to stay in COLOR mode all day. If BW selected, the unit is forced to stay in NIGHT mode all day.

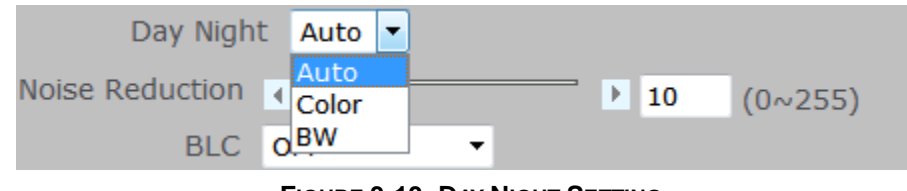

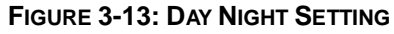

#### **Noise Reduction**

Noise reduction is the process of removing noise from signal. Users can configure the noise reduction related setting 0~255 to reduce noise on the screen. Selecting 255 provides the best image without noise.

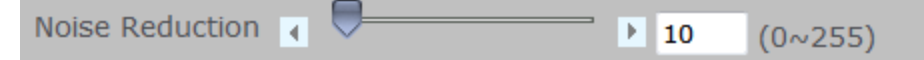

**FIGURE 3-14: NOISE REDUCTION SETTING**

#### **BLC (Backlight Compensation)**

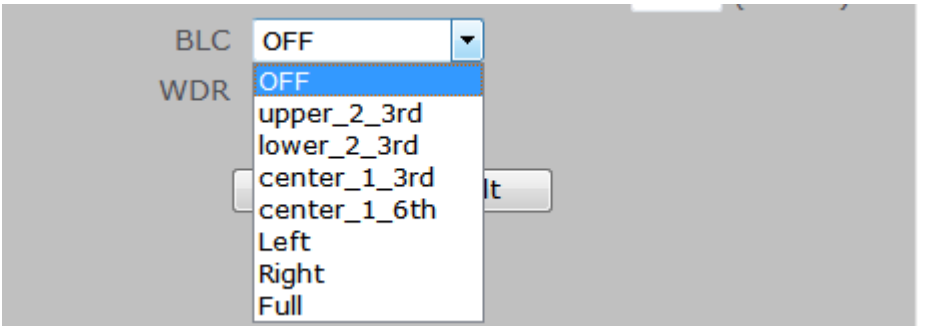

**FIGURE 3-15: BACKLIGHT COMPENSATION SETTING**

Set an area for Backlight Compensation. Backlight Compensation is a function that achieves the brightness of a selected area to optimal image level. This function is necessary when an auto iris lens tends to close due to an intense light coming from back of object in the area wished to view so that the area is too dark and difficult to see. In this case, users may set the area correspond to the portion wished to see. The area size illustrations are roughly as follows.

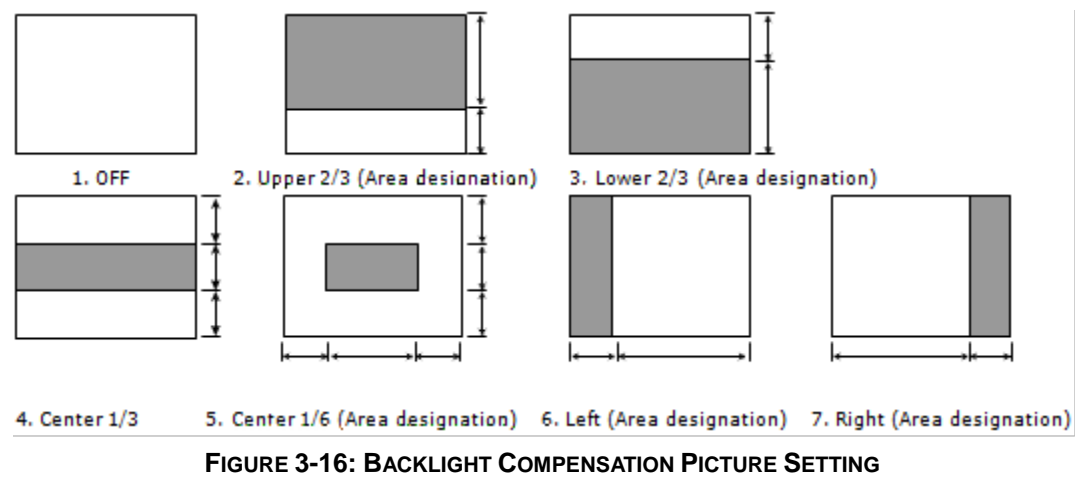

### **WDR (Wide Dynamic Range)**

It is intended to provide clear images even under backlight circumstances where intensity of illumination can vary excessively namely where there are both very bright and very dark areas simultaneously in the field of view. WDR enables the capture and display of both bright and dark areas in the same frame, in a way that there are details in both areas, i.e. bright areas are not saturated, and dark areas are not too dark.

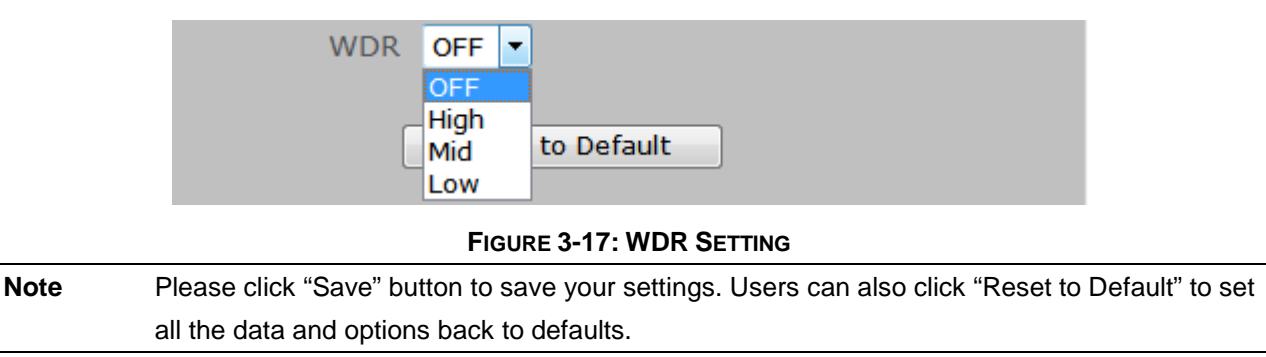

#### **3.2.1.3 White Balance**

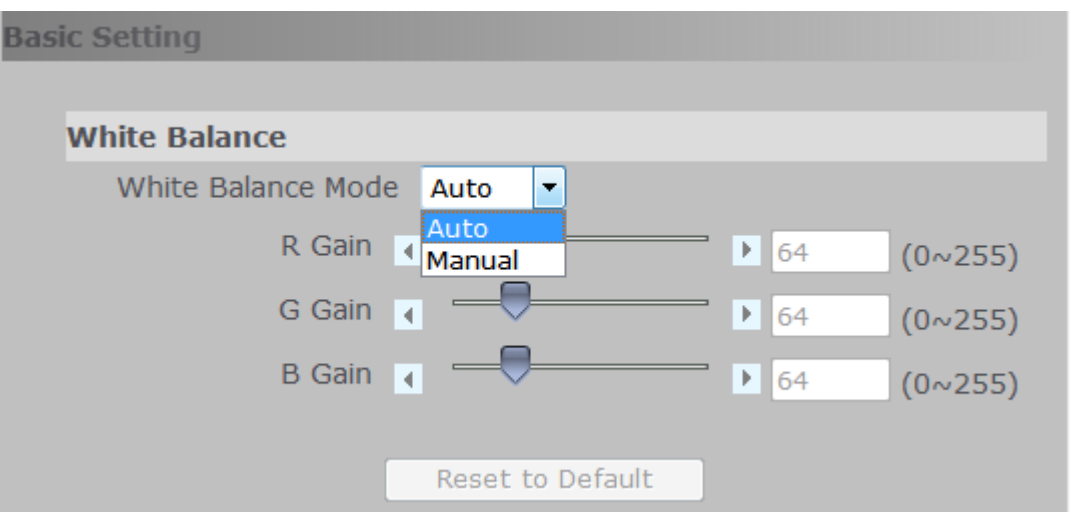

**FIGURE 3-18: WHITE BALANCE SETTING**

- White Balance controls color on the screen. Mode can be set to Auto (default) or Manual mode. The color temperature range is 2800°K ~ 8500°K.
- Set manual gain value of R Gain, G Gain, & B Gain from level 0 to 255.
	- The red (R) gain is used to adjust the color red in the viewing image. It allows adjusting red gain manually according to user requirement ranging from level 0 to 255.
	- The green (G) gin is used to adjust the color of green in the viewing image. It allows adjusting green gain manually according to user requirement ranging from level to 255.
	- The blue (B) gain is used to adjust the color of blue in the viewing image. It allows adjusting blue gain manually according to user requirement ranging from level 0 to 255.

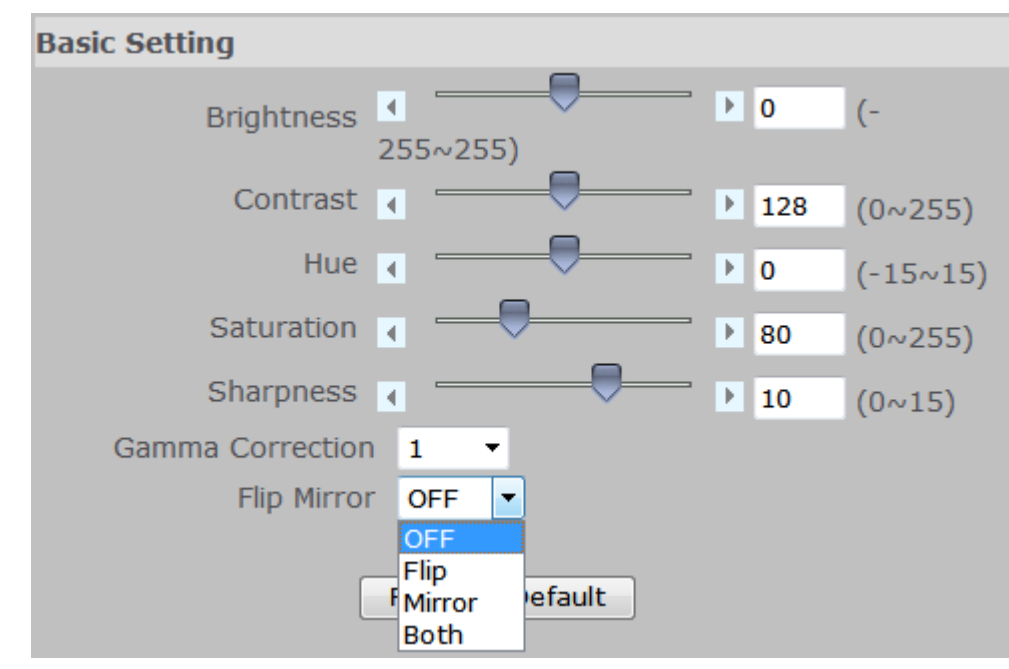

#### **3.2.1.4 Basic Color**

**FIGURE 3-19: BASIC COLOR SETTING**

#### **Brightness adjustment**

Set picture brightness from level -255 to 255. Selecting 255 provides brightest the image.

#### **Contrast**

Set picture contrast from level 0 to 255. Selecting 255 provides highest contrast.

#### **Hue**

Set picture hue from level -15~15. Selecting 15 provides the deep hue.

#### **Saturation**

Saturation describes the difference of a color from the gray of the same lightness. Increasing saturation deepens the colors of your images, making reds redder and blues bluer. Users can adjust picture saturation level from 0 to 255. Decreasing saturation brings the image closer to a grayscale (that is, monochrome or black-and-white) image. Selecting 255 provides highest image saturation.

#### **Sharpness**

Increasing the sharpness value will sharpen the edges and small feature of viewing images. If the edges appear too smooth or blurred, increase the sharpness; otherwise, decrease the sharpness. Sharpness value can be set from 0 to 15. Selecting 15 provides the sharpest image.

#### **Gamma Correction**

Set gamma correction. You can select "1" or "0.45".

#### **Flip Mirror**

Set image to be left or right, upside or down and both. Select "OFF", "Flip", "Mirror" or" Both" to activate or deactivate the mirror function.

**Note** Please click "Save" button to save your settings. Users can also click "Reset to Default" to set all the data and options back to defaults.

#### **3.2.1.5 Privacy Zone**

#### **Privacy Color Setting**

Users can select a desire color for the privacy zone color.

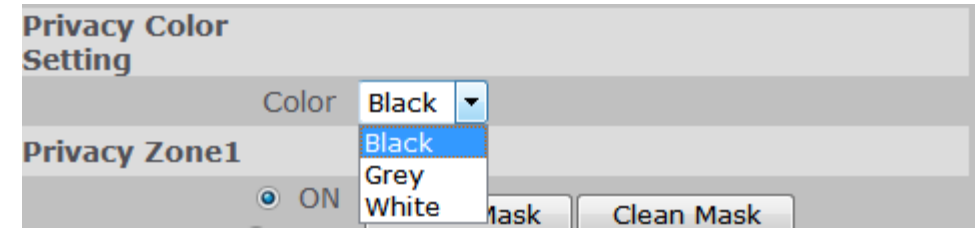

#### **FIGURE 3-20: PRIVACY COLOR SETTING**

#### **Privacy Zone Setting**

- Enable button "ON", then to start mask setting.
- Use mouse to drag a mask rectangle on the screen, click "Save Mask Zone" to complete the selection.
- To cancel the mask setting simply clicks "Clean Mask Zone".

**Note** At max 8 masks can be set on the screen.

**Caution** The privacy zone area is a factor increased by 16. That implies we have to round the length and width of the privacy zone to meet this rule. After rounding the algorithm, the result of privacy zone will be plus or minus 16% of the user selected area.

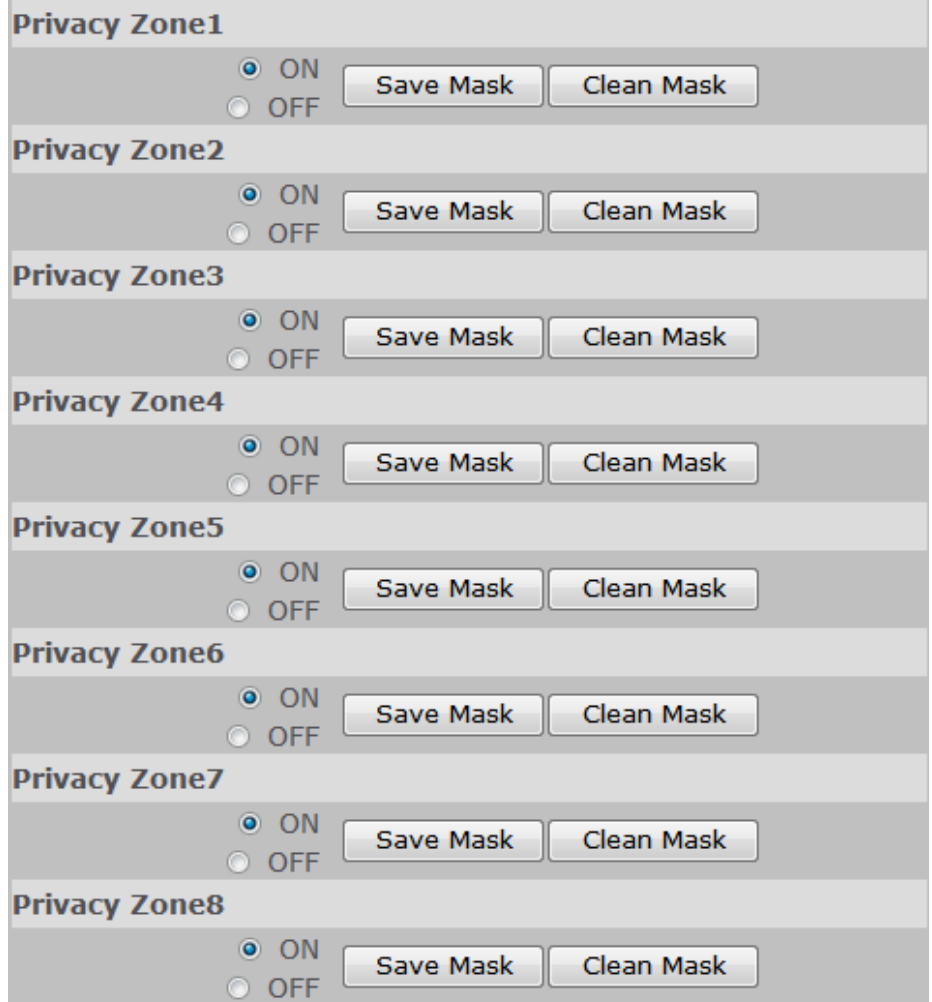

**FIGURE 3-21: PRIVACY ZONE SETTING**

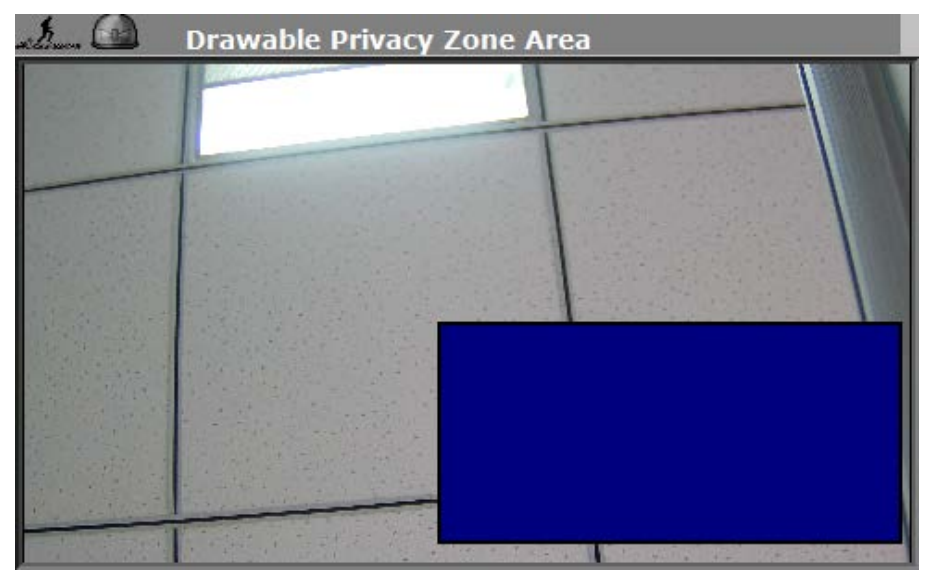

**FIGURE 3-22: PRIVACY ZONE DIAGRAM**

## <span id="page-33-0"></span>**3.2.2 Network Settings**

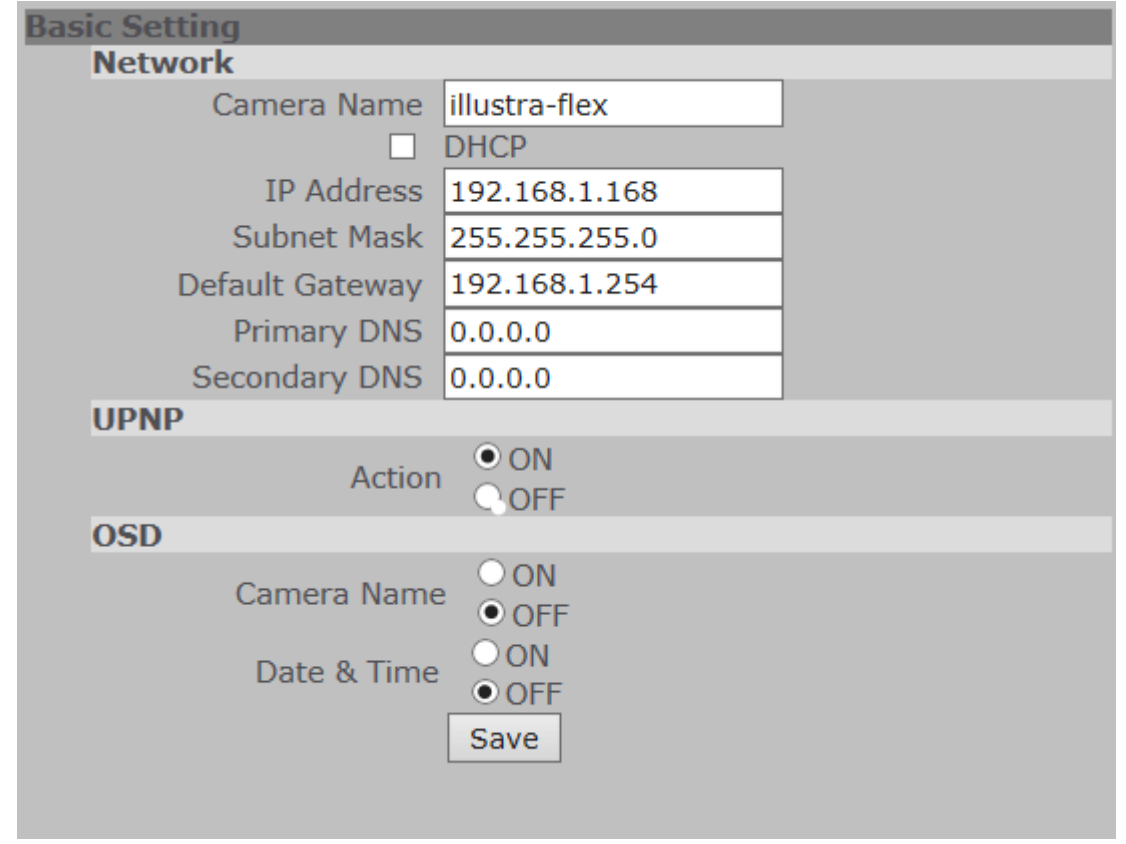

Below explains how to configure a wired network connection for the unit.

**FIGURE 3-23: NETWORK SETTINGS**

- Camera Name: Enter a desired camera name or use the default name.
- DHCP: If selected, the unit will automatically obtain an available dynamic IP address from the DHCP server each time it connects to the LAN.
- IP Address: Manually input IP address when DHCP off selected.
- Subnet Mask: Please use default number: 255.255.255.0. If the subnet mask is not properly configured, the unit may not be able to communicate with other devices on the network.
- Default Gateway: Leave blank as default setting. It is not necessary to enter Default Gateway if it is not used. Ask your Network Administrator for Default Gateway information.
- **•** Primary DNS: (same as above)
- Secondary DNS: (same as above)
- OSD: When set to "ON", the camera name can be show on the screen.

#### **3.2.2.1 FTP**

In this page, users can activate a FTP Server to reach SD card for recordings.

- Simply click "OFF" to disable the FTP function.
- Simply click "ON" to activate the FTP function, and follow the following procedures to set up related settings.
- Enter a login ID if activated the FTP function.
- Enter a password associated with the login ID.
- Re-enter the password to confirm it.
- **•** Determine the number of maximum connections by key-in a number in the Max Simultaneous Connections field. Note: This is the maximum of FTP Client connections, not the maximum of IE Window's connections.

To log on the FTP, simply enter ftp://<Login ID>:<Password>@<ip address> in the location field of Microsoft's Internet Explorer and the recordings will be shown up. The default setting

is [ftp://admin:admin@192.168.1.168.](ftp://admin:admin@192.168.1.168/) Refer to the names of file and the folder for date and time of recordings.

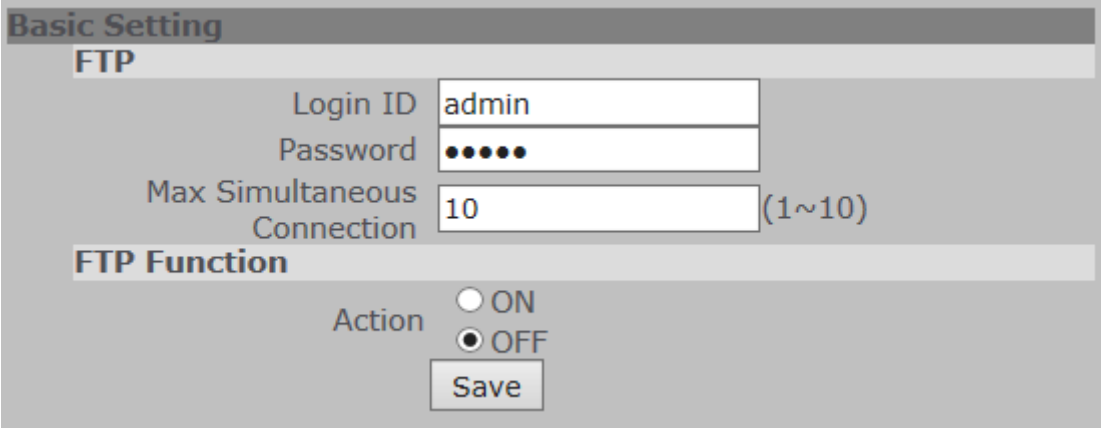

#### **FIGURE 3-24: FTP SETTINGS**

**Note** Please click "Save" button to save your settings. Users can also click "Reset to Default" to set all the data and options back to defaults.

#### **3.2.2.1 RTSP**

To enable RTSP, simply enter the Login ID, Password, and Multicast Address, and then select "ON" in Authentication.

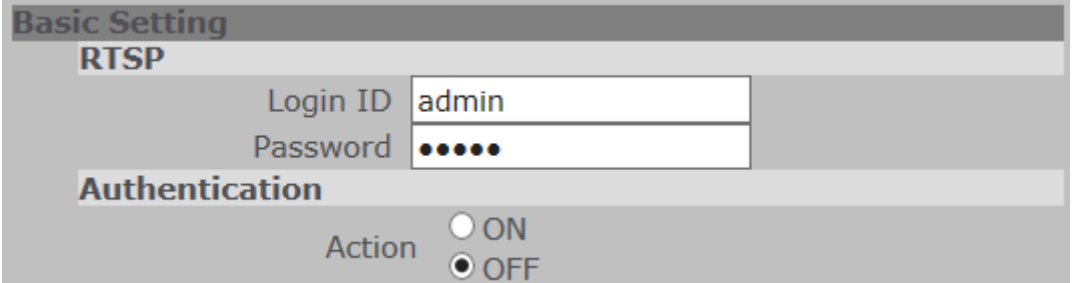

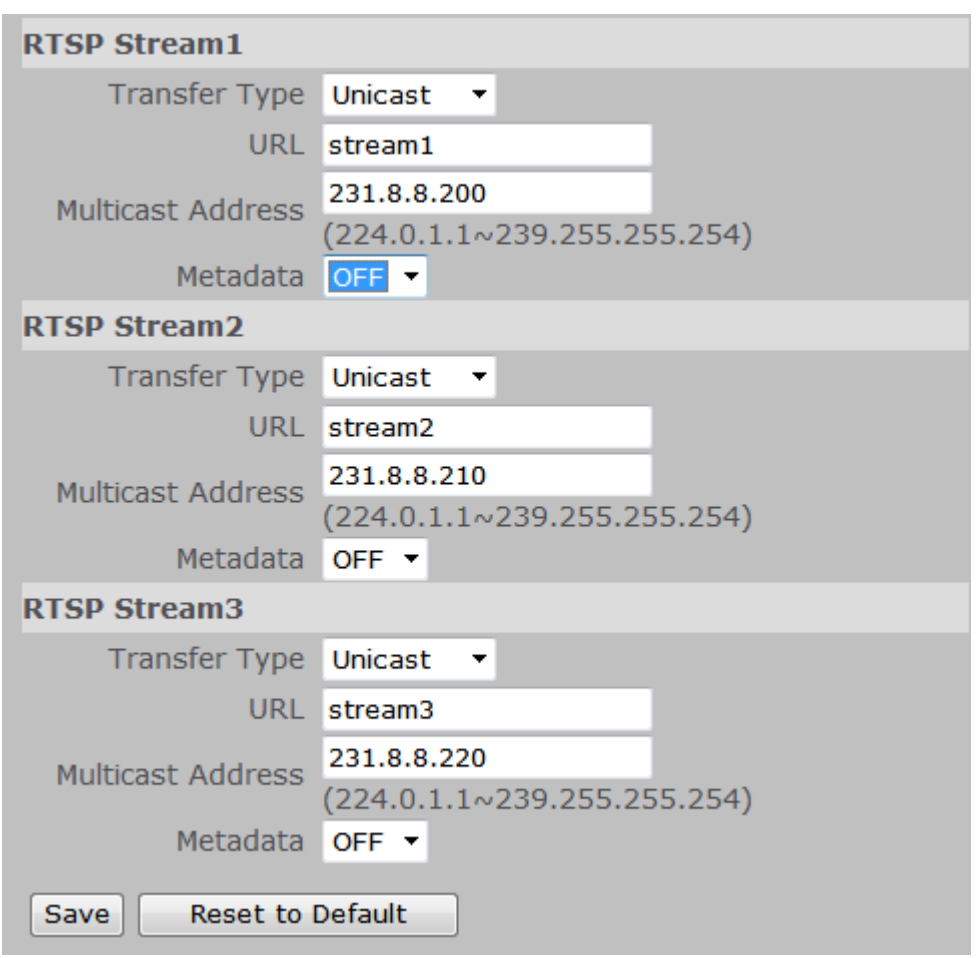

**FIGURE 3-25: RTSP & AUTHENTICATION SETTINGS**

**FIGURE 3-26: RTSP STREAM1 / STREAM2 / STREAM 3 SETTINGS**

#### **Multicast Address**

The IP address for multicasting ought to be from 224.0.1.1 to 239.255.255.254. After desired options and values are chosen, please be remembered to click "save" button to save all settings. Note: RTSP URLs for RTSP Stream 1, RTSP Stream 2, and RTSP Stream3 are: rtsp://(ip address)/(stream 1), rtsp://(ip address)/(stream 2), rtsp://(ip address)/(stream 3) respectively. For example: rtsp://192.168.1.168/stream1

#### **Metadata**

Metadata plays a significant role for media applications especially for ONVIF compatible NVR. Turn on the metadata option and there will be an additional track in the RTSP connection response message. The additional track name is "vnd.onvif" and this track is for event data transmission. Once if the event (motion, alarm) is triggered, RTSP server will transmit event data to RTSP client (usually NVR). RTSP client can receive these data and analyze them. The event data usually includes event trigger time, coordinate…etc.

#### **3.2.2.3 SNMP**

SNMP (Simple Network Management Protocol) is an Internet standard protocol on top of application layer that restructures the exchange of management information among network-attached nodes, which helps administrators to remotely manage network devices and master network problems with ease.

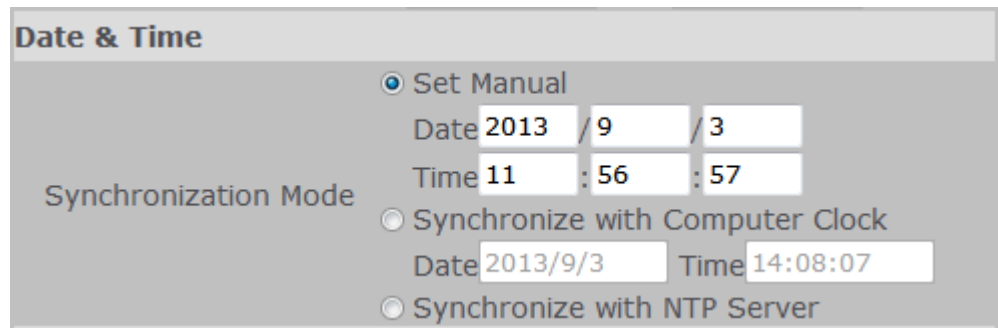

**FIGURE 3-27: SNMP SETTINGS 1/2**

- SNMP V1: Tick "ON" or "OFF" to enable or disable.
- SNMP V2: Tick "ON" or "OFF" to enable or disable.
- SNMP V3: Tick "ON" or "OFF" to enable or disable. Enter password corresponding to User Name. SNMPv3 provided more security features to SNMP.
- Read/Write Community String: Enter the names of Read Community and Write Community.
- Trap: Tick "ON" or "OFF" to enable or disable. Input IP address of Trap Host.
- Heartbeat: Tick "ON" or "OFF" to enable or disable. Input IP address & Interval of Heartbeat Host & Heartbeat.

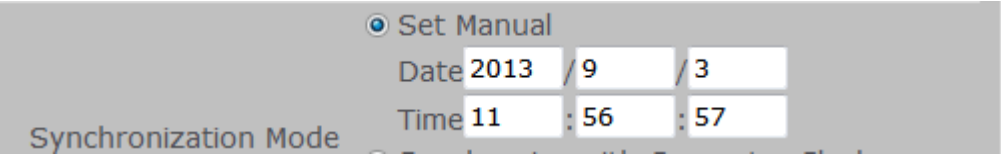

#### **FIGURE 3-28: SNMP SETTINGS 2/2**

 Download: Click "Download" to get specifics of MIB (Management Information Base). MIBs describe the structure of the management data of a device subsystem; they use a [hierarchical namespace](http://en.wikipedia.org/wiki/Hierarchical_name_space) containing [object identifiers](http://en.wikipedia.org/wiki/Object_identifier) (OID). Each OID identifies a variable that can be read or set via SNMP.

**Note** Please click "Save" button to save your settings. Users can also click "Reset to Default" to set all the data and options back to defaults.

## <span id="page-37-0"></span>**3.2.3 System Settings**

#### **3.2.3.1 Date & Time**

#### **Synchronization Mode**

Synchronization supports three different modes: Manual, Computer Clock, and NTP Server.

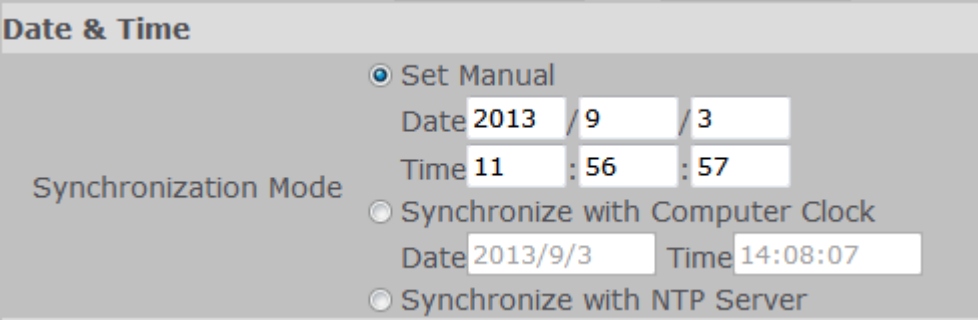

**FIGURE 3-29: SYNCHRONIZATION MODE SETTINGS**

**Set manual:** Set up the date and time of the unit in the Date and Time field manually.

|                      | <b>O</b> Set Manual |      |     |  |
|----------------------|---------------------|------|-----|--|
|                      | Date 2013 / 9       |      |     |  |
| Synchronization Mode | Time $11$           | : 56 | 157 |  |
|                      |                     |      |     |  |

**FIGURE 3-30: SET MANUAL SETTINGS**

**Synchronize with Computer Clock:** Select this one to synchronize the date and time of the unit with the computer clock.

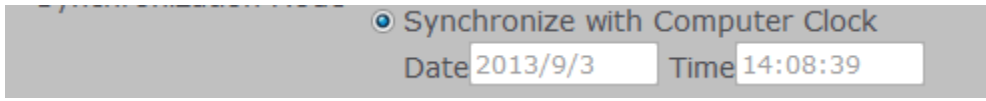

**FIGURE 3-31: SYNCHRONIZATION WITH COMPUTER CLOCK SETTINGS**

**Synchronize with NTP Server:** Select NTP in the Synchronization Mode to synchronize the date and time with the dedicated.

- NTP Server: Input IP address or URL of the dedicated NTP server.
- NTP Synchronize Period: Select interval to synchronize with the NTP server.
- NTP Time Adjustment Test: Press the button to test synchronization with the dedicated NTP server.

|                                    | • Synchronize with NTP Server  |  |  |  |  |
|------------------------------------|--------------------------------|--|--|--|--|
| <b>NTP</b>                         |                                |  |  |  |  |
|                                    | NTP Server tock.stdtime.gov.tw |  |  |  |  |
| NTP Synchronize Period   6         | <b>The In-</b>                 |  |  |  |  |
| NTP Time Adjustment<br><b>Test</b> | 24 <br>Save & Test<br>12       |  |  |  |  |
|                                    |                                |  |  |  |  |

**FIGURE 3-32: NTP SETTINGS**

#### **DST**

Time Zone: Select the time difference between Greenwich Mean Time and where the unit is located. Daylight Saving: Tick "Daylight Saving" to enable the daylight-saving function if in a daylight saving time zone (effective in NTP mode only).

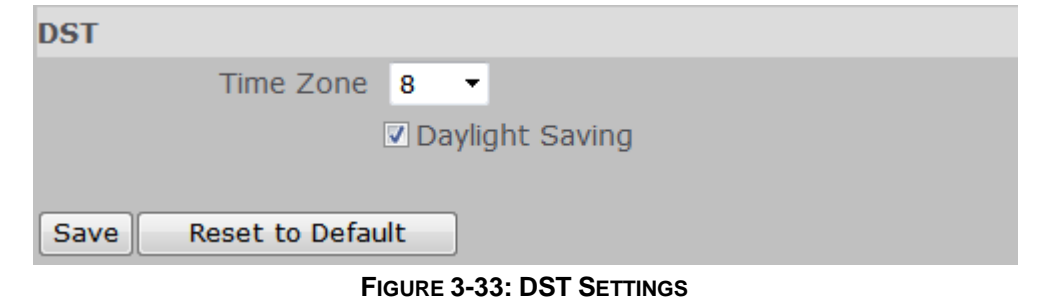

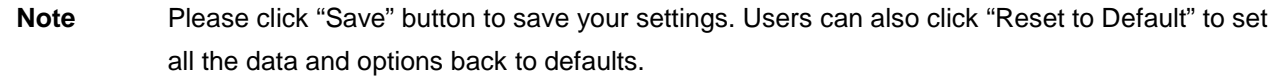

#### **3.2.3.2 User Management**

Press the item-user management on setting menu, and system password and language (only including English) can be setup. The default setting for system Admin ID, password, and language are admin, admin, and English respectively; however, desired Admin ID and password can be entered at this field.

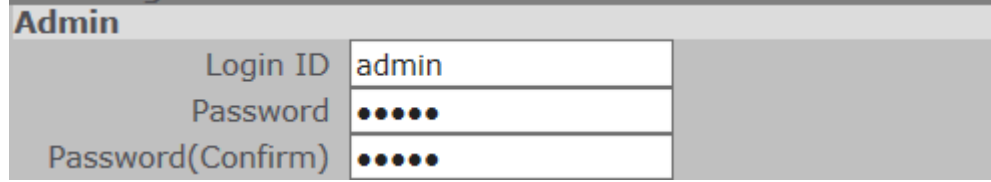

**FIGURE 3-34: ADMIN SETTINGS**

Besides administrator, guests can access the unit under authorization from system administrator by privilege controller. User1~5 are allowed to review the live picture only. No operation will be enforced without any authorization. The default login name and password of guests are "**user 1**" (user+ 1~5) and "**0000**"; however, desired login name and password of guests may be altered like those of administrator's.

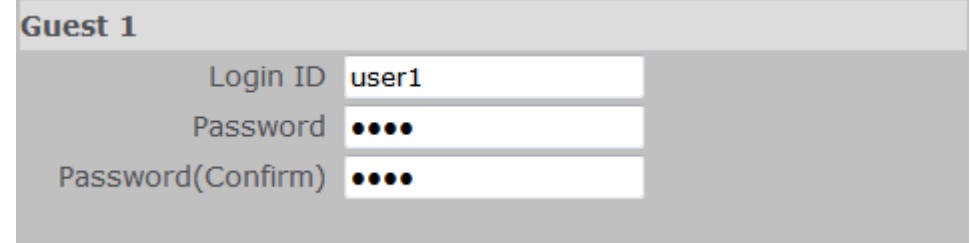

**FIGURE 3-35: GUEST SETTINGS**

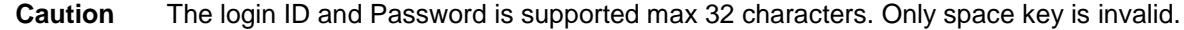

Finally, click Save to keep the settings. [Save] Reset to Default

#### **3.2.3.3 Audio**

Audio setting can be setup by enabling audio input and output.

#### **Audio Input**

Type: Select one of the two audio compression coding, G711a or G711u.

Audio Input: Set to "ON" when receiving audio from a microphone connected to the unit.

Audio Input Level: Select among High, Mid, and Low for input level.

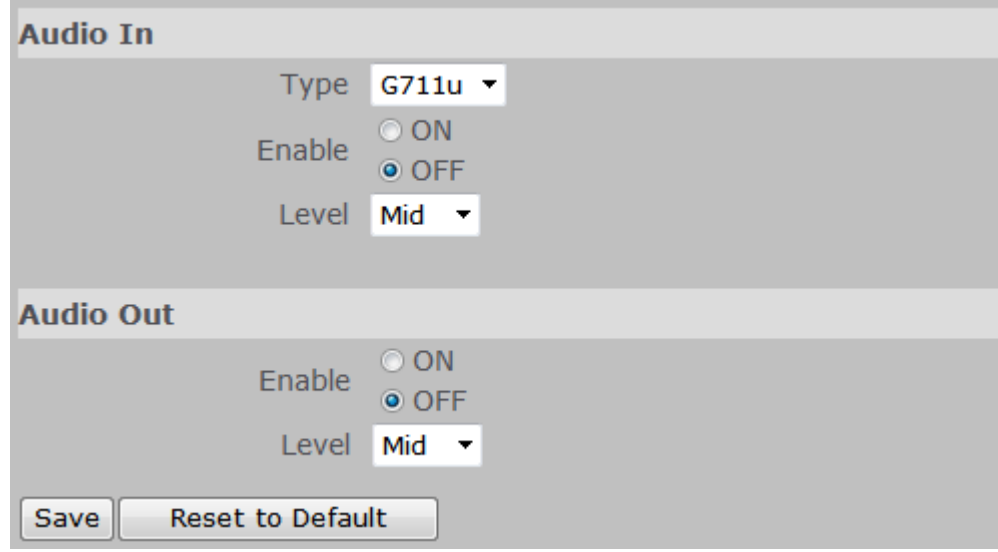

#### **FIGURE 3-36: AUDIO SETTINGS**

#### **Audio Output**

Audio Output: Set to "ON" when delivering audio to a speaker connected to the unit.

Audio Output Level: Select among High, Mid, and Low for output level.

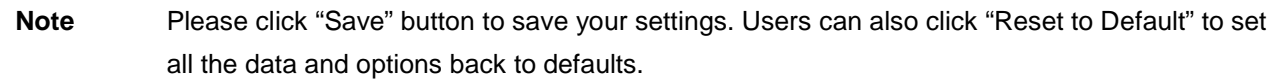

#### **3.2.3.4 Firmware**

System Information about Firmware Version, Mac Address, MCU Version, and Model Name are revealed here as below figure. Users can update system firmware if available. All camera motions will shut down during firmware update. Please close any other screens before firmware update. Never disconnect power or LAN cable during the firmware update process. It takes approximately 3 minutes for the unit to reboot after firmware update process. Please reboot the computer as well after firmware update process. Again, power can't be lost when updating firmware since it will cause the update failure and manufacturer maintenance will be required.

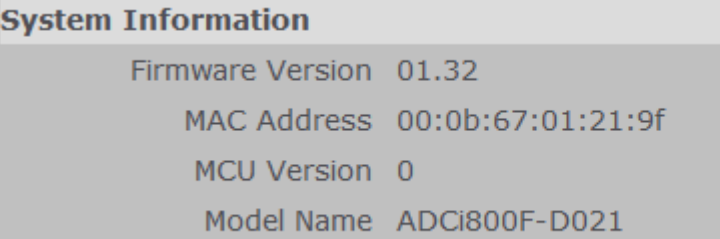

#### **FIGURE 3-37: FIRMWARE UPDATE 1/2**

Firmware Update & Package Install

**|浏览...** Upload

**FIGURE 3-38: FIRMWARE UPDATE 2/2**

#### **3.2.3.5 Configuration**

#### **Video Type**

Select "NTSC" or "PAL" as required. Flickering by fluorescent light can be reduced by selecting "PAL" if the power frequency is 50Hz, "NTSC", if 60Hz.

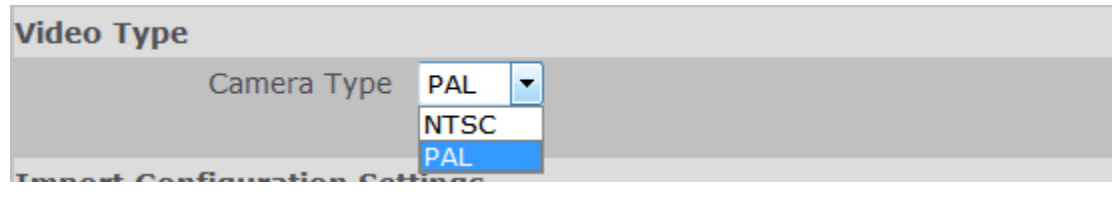

**FIGURE 3-39: VIDEO TYPE SETTING**

#### **Import Configuration Settings**

This function is designed to upload configuration setting from the client computer to the unit.

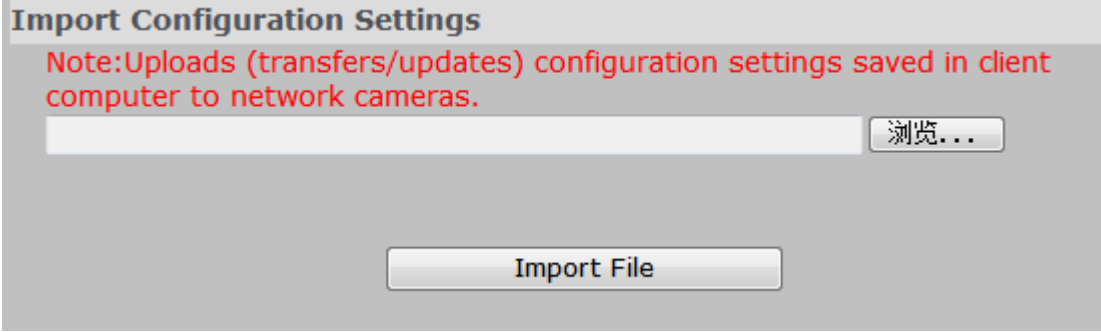

**FIGURE 3-40: IMPORT CONFIGURATION SETTING**

#### **Export Configuration Settings**

This function is designed to export configuration settings to the client computer.

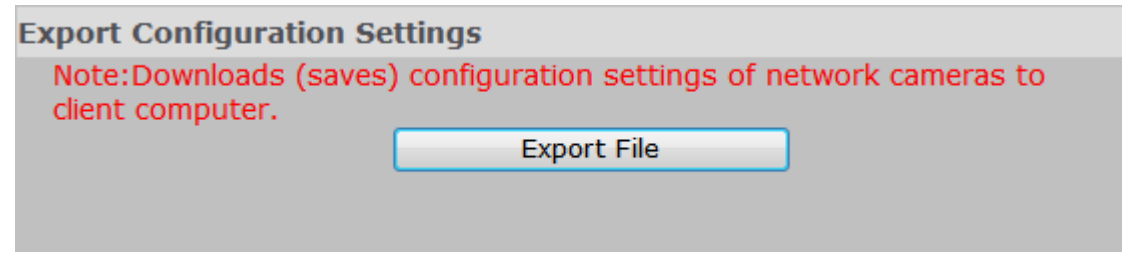

**FIGURE 3-41: EXPORT CONFIGURATION SETTING**

#### **Configuration**

This function is design to restart camera and reset all configuration settings back into factory default. Press "Software Factory Default" to reset all settings back to factory default excluding network setting. Press "Hardware Factory Default" to reset all settings back to factory default including network setting.

#### **Configuration**

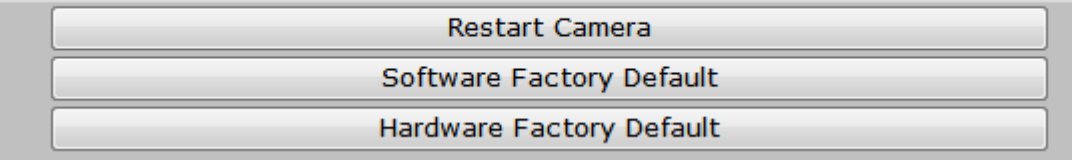

#### **FIGURE 3-42: CONFIGURATION SETTING**

## <span id="page-42-0"></span>**3.2.4 Event Settings**

#### **3.2.4.1 Motion Detection**

This function is designed to record video once the unit detects a motion.

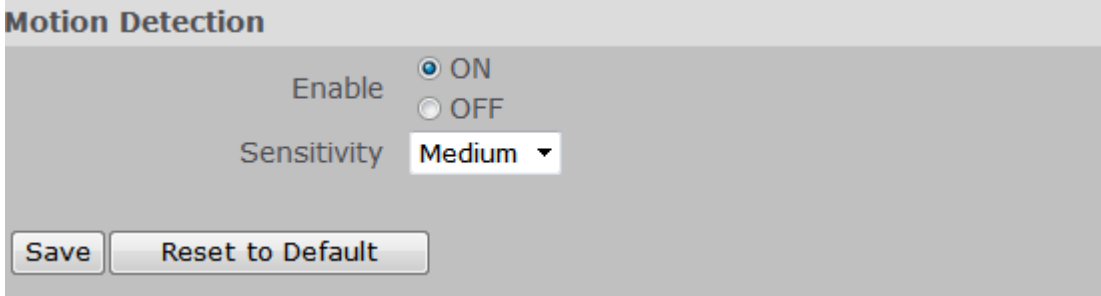

**FIGURE 3-43: MOTION DETECTION SETTING 1/2**

Enable: Select "ON" or "OFF" to use this function.

Sensitivity: Choose different levels of sensitivity from high, medium, and low. "High": Motion is activated with slight changes in brightness or motion. "Low": Motion is activated with big changes in brightness or motion. Set Motion Area: Set the desired area to trigger motion detection. The motion setup screen will be popped out for defining the detection area by dragging the mouse.

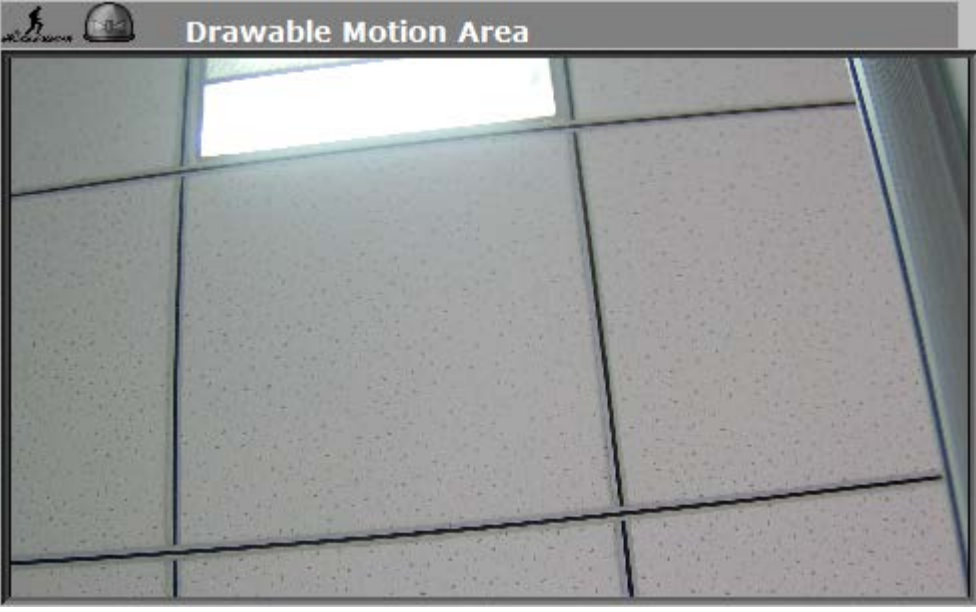

**FIGURE 3-44: MOTION DETECTION SETTING 2/2**

#### **3.2.4.2 Alarm**

When an alarm is connected, the unit triggers an alarm only once the status (open or closed) changed. When an alarm event is detected, an alarm message would be displayed on the Web-Client screen for notification.

#### **Alarm Input**

Alarm Input: Set the Alarm Input as "ON" or "OFF".

Input Type: Choose NO for normally open or NC for normally close. NO (Normally Opened): An alarm will be triggered when the external contact closes. NC (Normally Closed): An alarm will be triggered when the external contact opens.

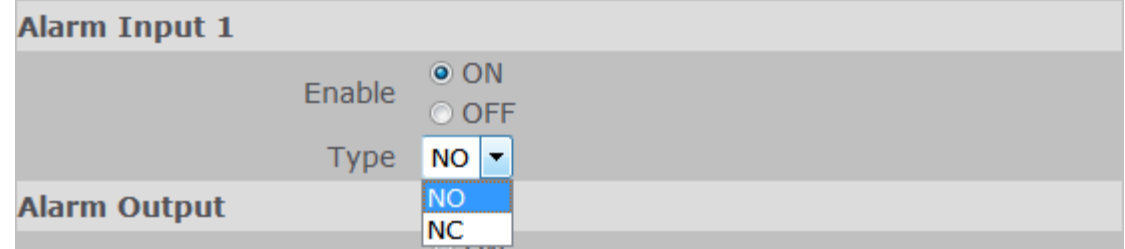

**FIGURE 3-45: ALARM INPUT SETTING**

#### **Alarm Output**

When the Mode is set to "On", external devices such as sirens or flashing lights that connected to the alarm output connector will signal for alarm activation.

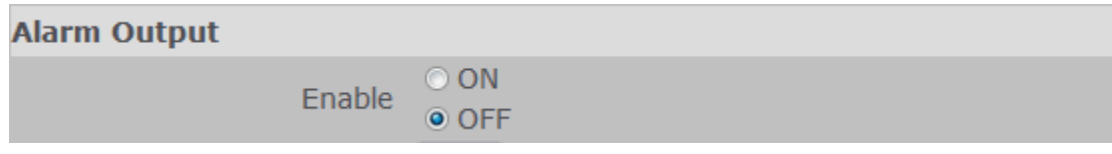

**FIGURE 3-46: ALARM OUTPUT SETTING**

**Note** Please click "Save" button to save your settings. Users can also click "Reset to Default" to set all the data and options back to defaults.

## <span id="page-44-0"></span>**3.2.5 Record Settings**

#### **3.2.5.1 FTP Record**

#### **Recording Condition**

Users can save image files via FTP by setting FTP recording condition beforehand.

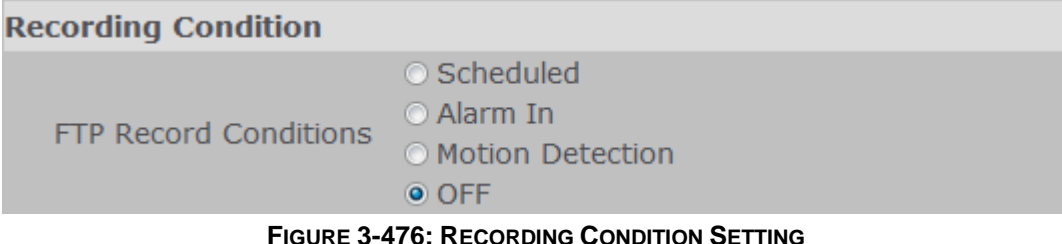

Recording Condition: You can store your image files base on your scheduled recording, recording by alarm or recording by motion.

#### **FTP Server**

FTP (File Transfer Protocol) is used as a service component to transfer files by simply entering the FTP IP address or hostname with the Login ID and password.

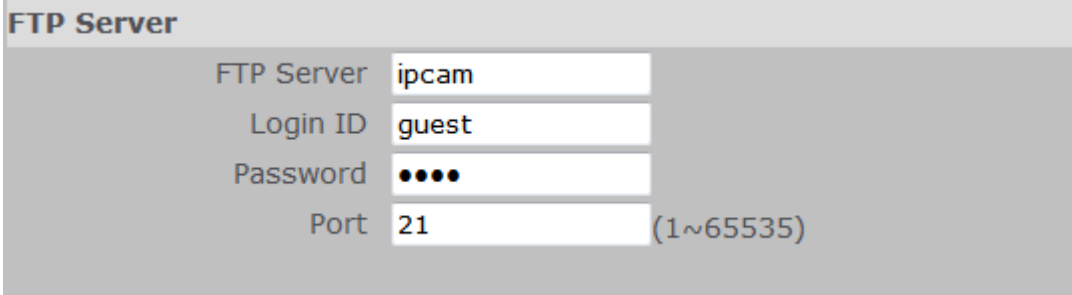

**FIGURE 3-48: FTP SERVER SETTING**

- **FTP IP Address: Input a server name or address.**
- Login ID: Input a user name with privilege to access the server.
- Password: Input the password associated with Login ID.
- FTP Port: Set "21" as default or change to dedicated number.

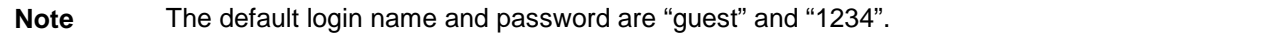

#### **Scheduled Recording Table**

Determine the recording condition: OFF, All Day, Schedule 1, or Schedule 2 from scheduled recording table during 24/7.

| <b>Scheduled Recording Table</b>        |                             |                                              |             |  |  |  |
|-----------------------------------------|-----------------------------|----------------------------------------------|-------------|--|--|--|
|                                         |                             |                                              |             |  |  |  |
| <b>Day</b><br><b>OFF</b>                |                             | All Day Scheduled 1 Scheduled 2              |             |  |  |  |
| Monday<br>$\bullet$                     | O                           | O                                            |             |  |  |  |
| Tuesday<br>$\bullet$                    | O                           | O                                            | O           |  |  |  |
| Wednesday<br>$\bullet$                  | O                           | O                                            | O           |  |  |  |
| Thursday<br>$\color{blue}\bullet$       | O                           | O                                            | ∩           |  |  |  |
| Friday<br>$\bullet$                     | O                           | ∩                                            | ∩           |  |  |  |
| Saturday<br>$\bullet$                   | o                           | O                                            |             |  |  |  |
| Sunday<br>$\bullet$                     | O                           | O                                            |             |  |  |  |
|                                         |                             |                                              |             |  |  |  |
| Schedule 1 Start 8 $\blacktriangledown$ |                             | AM T<br>Stop 5<br>$\overline{\phantom{a}}$   | $PM -$<br>▼ |  |  |  |
| Schedule 2 Start $8$ $\blacksquare$     |                             | $AM -$<br>Stop 5<br>$\overline{\phantom{a}}$ | $PM -$<br>▼ |  |  |  |
| Recording Cycle                         | 5<br>$\sqrt{\text{Second}}$ |                                              |             |  |  |  |
| Record File Name rec_sche               |                             |                                              |             |  |  |  |
| Server Path / cam                       |                             |                                              |             |  |  |  |
|                                         |                             |                                              |             |  |  |  |

**FIGURE 3-49: SCHEDULED RECORDING TABLE**

Recording cycle: Set a time interval for recording images.

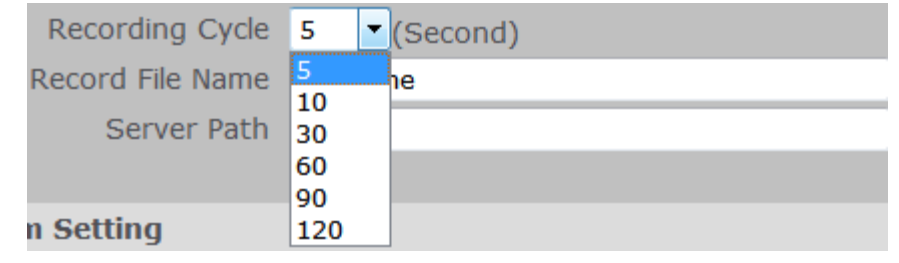

**FIGURE 3-50: RECORDING CYCLE SETTING**

Server Path: Set the data path where the data is to be stored on the server.

Server Path /cam

**FIGURE 3-51: SERVER PATH SETTING**

#### **Alarm Settings & Motion Settings**

This function is to define the way to record video once a motion/alarm event is detected by the unit.

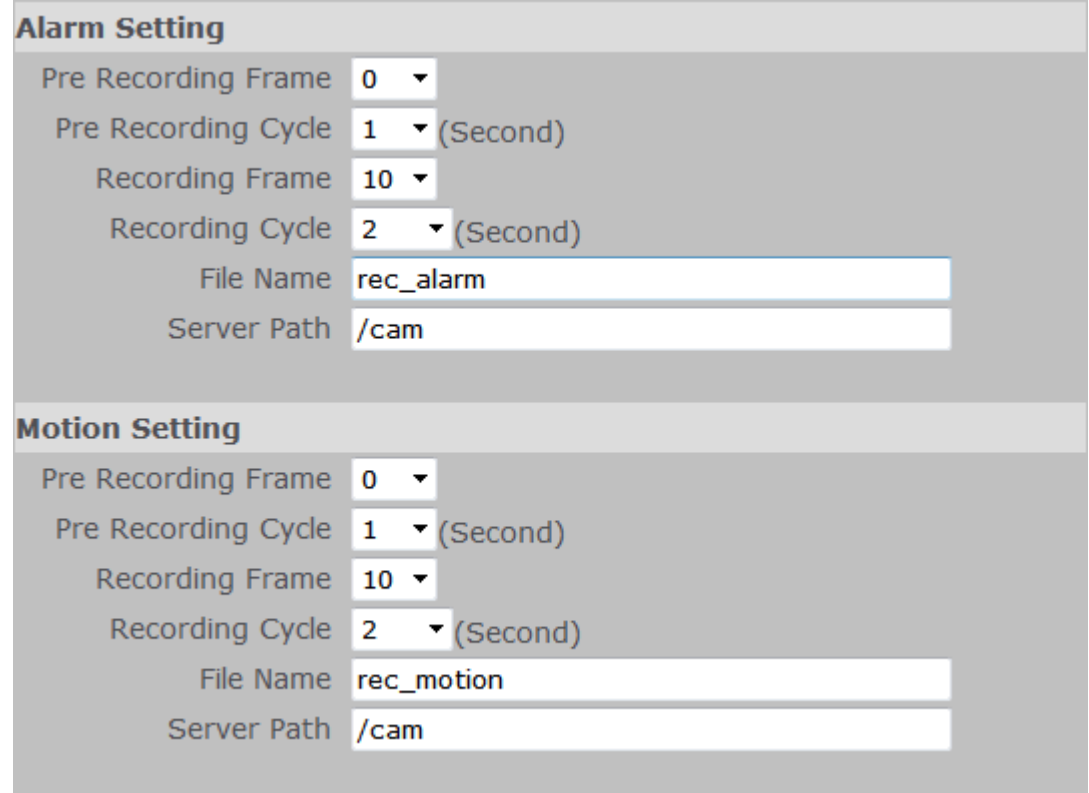

**FIGURE 3-52: ALARM SETTINGS & MOTION SETTINGS**

- Pre Recording Frame: Set the number of frame to be recorded immediately before a motion occurs.
- Pre Recording Cycle: Set a time interval before recording.
- Recording Frame: Set the number of frame when recording.
- Recording Cycle: Set a time interval for recording.
- At last, press "Save" to keep the settings. Save Reset to Default

## <span id="page-47-0"></span>**• Appendix: Specification of Illustra Flex Bullet**

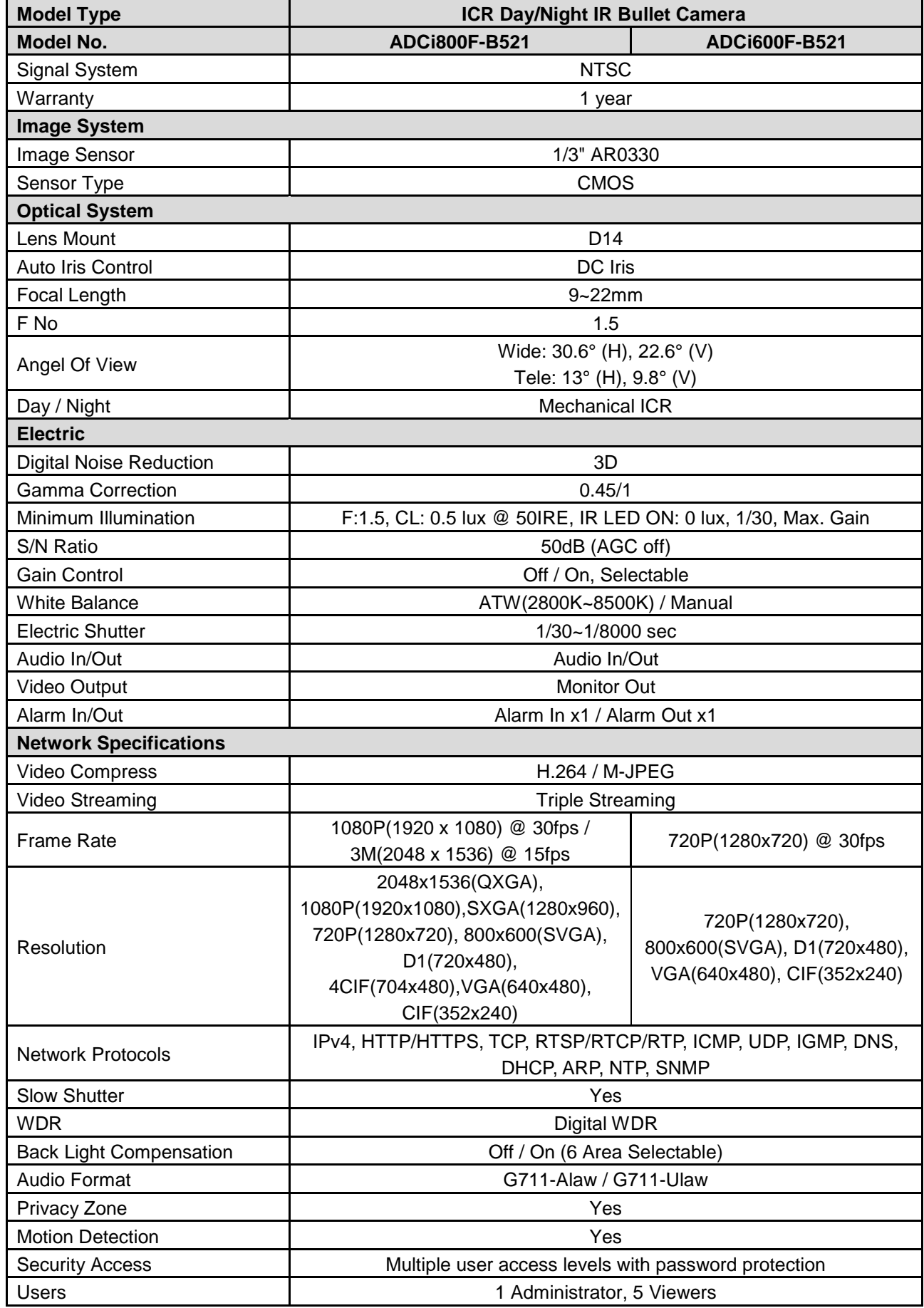

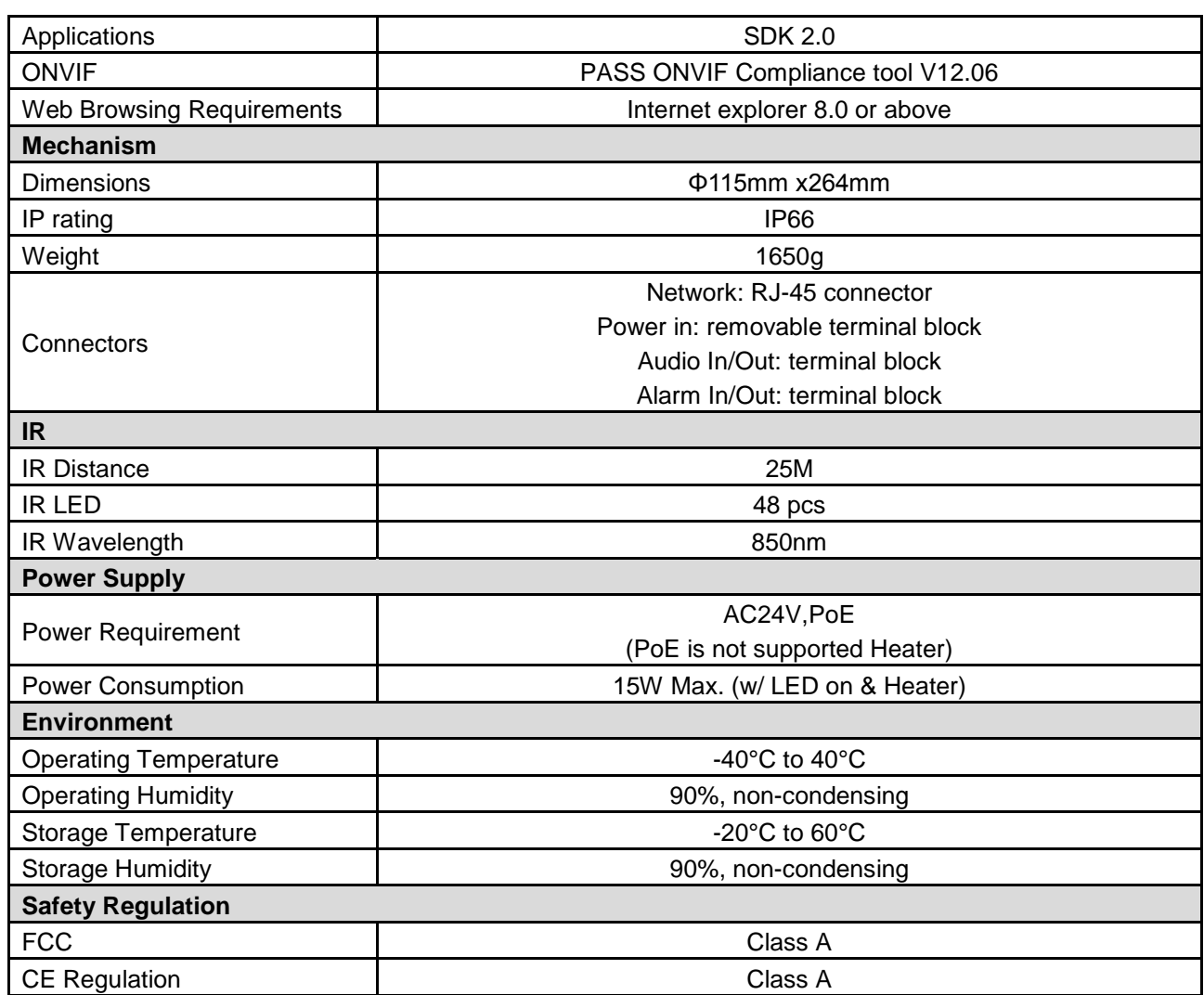

**Note: Product specifications and pictures are subject to change without notice.**